# *ÍNDICE*

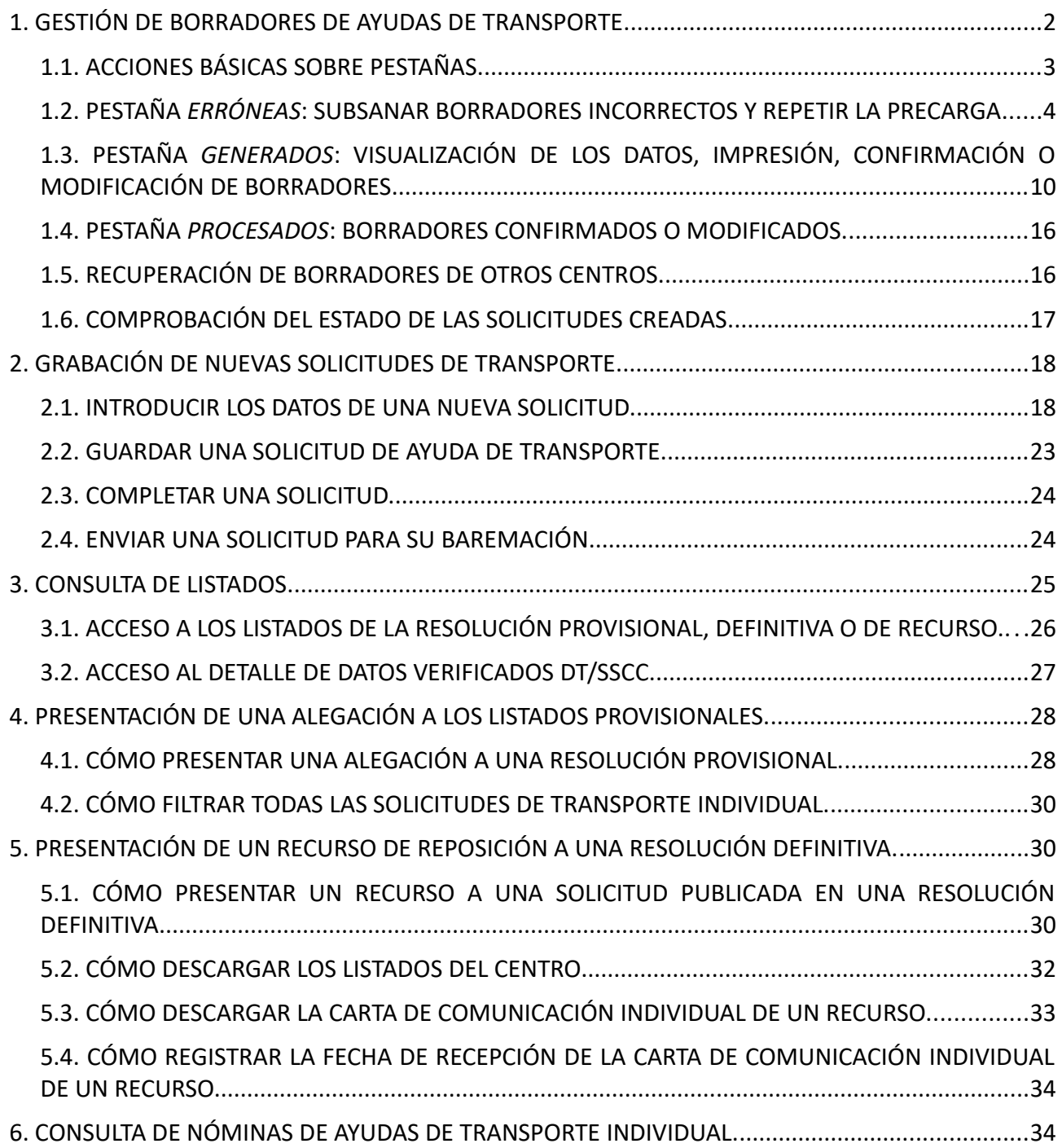

# <span id="page-1-0"></span>**1. GESTIÓN DE BORRADORES DE AYUDAS DE TRANSPORTE.**

Para el acceso a la aplicación se deben seguir los pasos siguientes:

- **1.** Acceda a la aplicación ITACA3 Gestión Administrativa de Centros, utilizando la siguiente URL: **http://itaca3.edu.gva.es**
- **2.** Introduzca el mismo usuario/a y contraseña de ITACA.
- **3.** Una vez validado, seleccione *Gestión Administrativa*. Estas acciones son equivalentes al acceso directo desde: **https://itaca3.edu.gva.es/itaca3-gad**

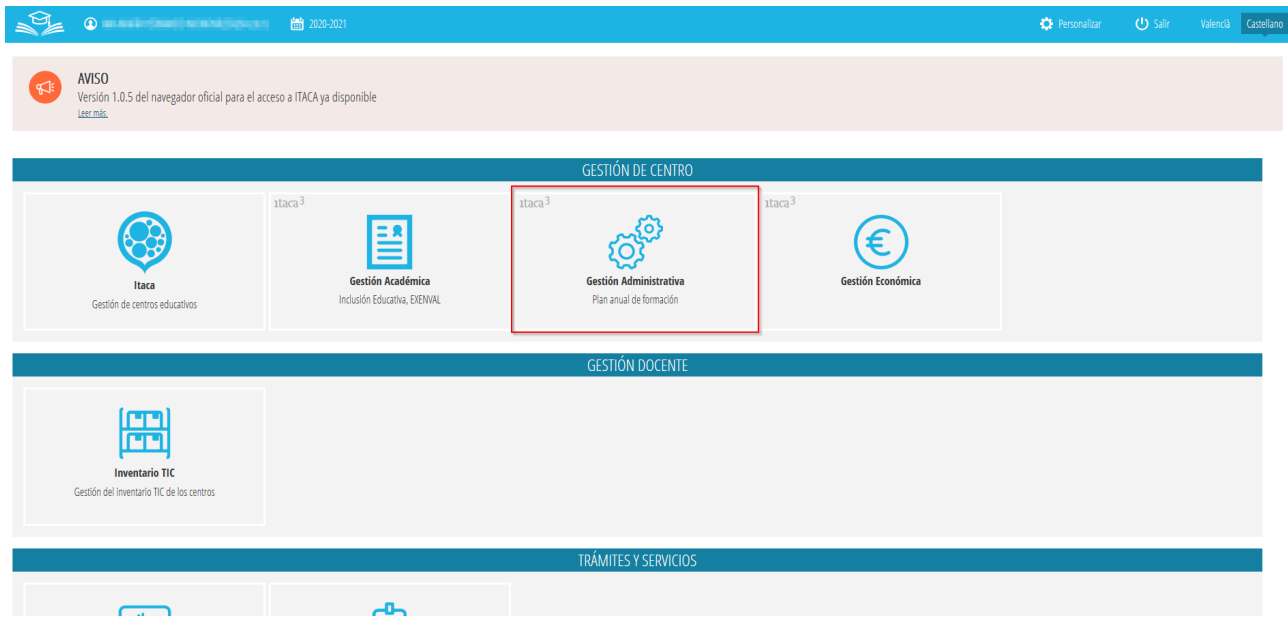

siendo necesario para entrar, introducir un usuario y una contraseña válida en ITACA.

Una vez validado, se debe acceder a *Procedimientos > Becas y Ayudas > Borradores > Tramitación*, tal como se indica en la imagen siguiente:

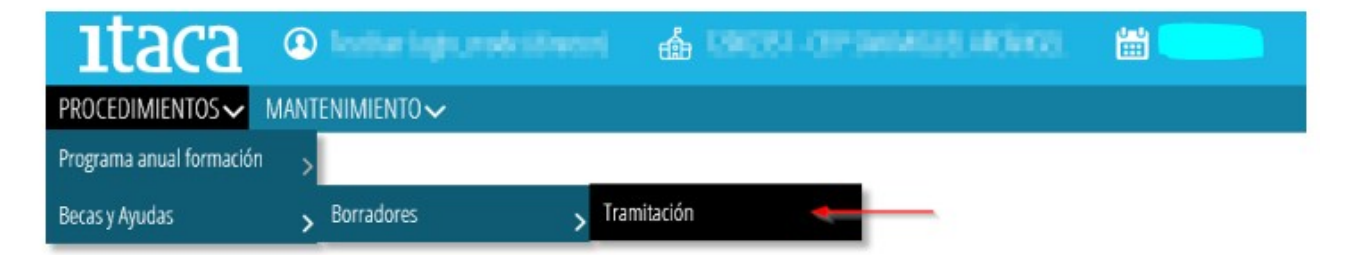

#### Aparecerá esta pantalla:

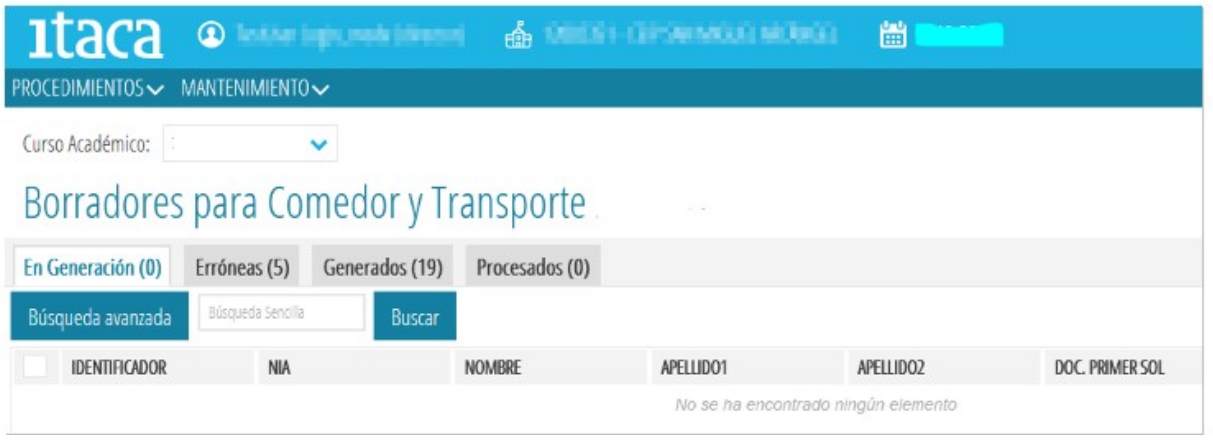

Desde esta opción, se tendrá acceso a los borradores de los alumnos del centro indicado. Los borradores se encuentran organizados según su estado, de forma que podemos encontrarnos con las siguientes pestañas, indicando en cada una de ellas, el total de datos existentes:

- *En Generación* → Estos borradores todavía no están disponibles puesto que se están actualizando los datos. Se trata de una pestaña de visualización de los borradores que están generándose.
- *Erróneas* → Borradores que no se han generado porque se ha detectado un error. Es necesario entrar en cada uno de ellos y subsanarlo para poder generarlos de nuevo.
- *Generados* → Borradores generados correctamente.
- *Procesados* → Borradores que han sido confirmados o modificados.

# <span id="page-2-0"></span>**1.1. ACCIONES BÁSICAS SOBRE PESTAÑAS.**

Sobre cada una de las opciones anteriores, se pueden realizar las siguientes acciones genéricas:

- Ordenar los datos → Haciendo clic sobre el nombre de la columna por la que interesa realizar la ordenación, se ordenarán de forma ascendente o descendente.
- Búsqueda Avanzada → Permite realizar la búsqueda sobre un campo determinado. Para ello, al pulsar el botón (1), se mostrará una nueva fila donde, en el campo correspondiente, se introducirá el valor a buscar (2). Una vez introducido, se pulsará *Intro* o el botón *Buscar* (3) para realizar la búsqueda.

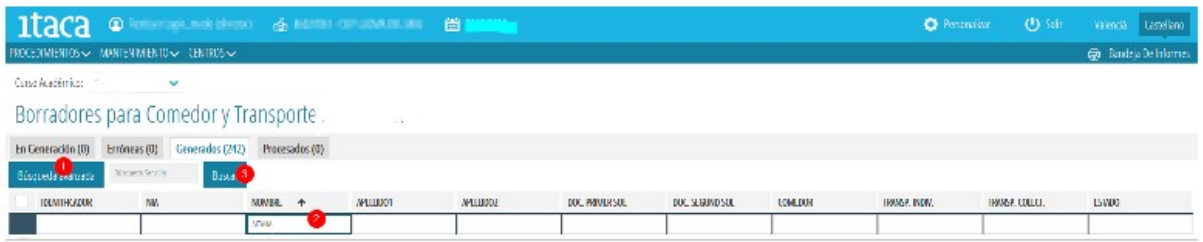

• Buscar → En este caso, el texto introducido será buscado en cualquier columna de las mostradas en la pantalla.

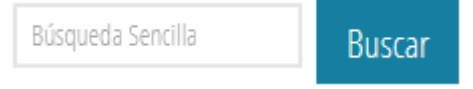

• Seleccionar uno o varios elementos → Para poder seleccionar una o varias filas, se debe hacer clic sobre la casilla situada a la izquierda de cada fila, siempre y cuando esté disponible dicha opción.

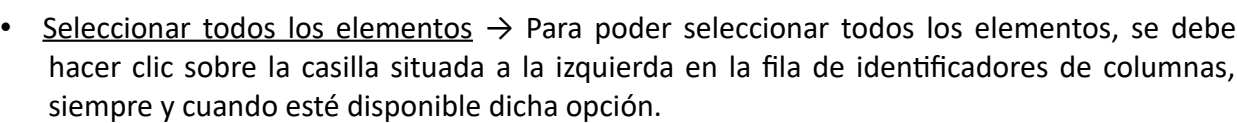

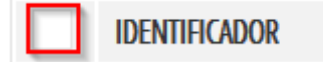

• Moverse entre los datos, avanzar entre las páginas...

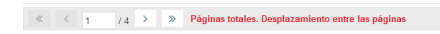

# <span id="page-3-0"></span>**1.2. PESTAÑA** *ERRÓNEAS***: SUBSANAR BORRADORES INCORRECTOS Y REPETIR LA PRECARGA.**

Datos Totales. Desplazamientos entre ellos  $[1 - 7/24]$ 

Para los borradores que han dado algún error en la generación, el centro accederá a la pestaña *Erróneas* para localizar en cada borrador el tipo de error que se haya producido y subsanarlo.

El error está definido en la columna de la derecha de la pestaña *Erróneas,* tal como se señala en la imagen siguiente.

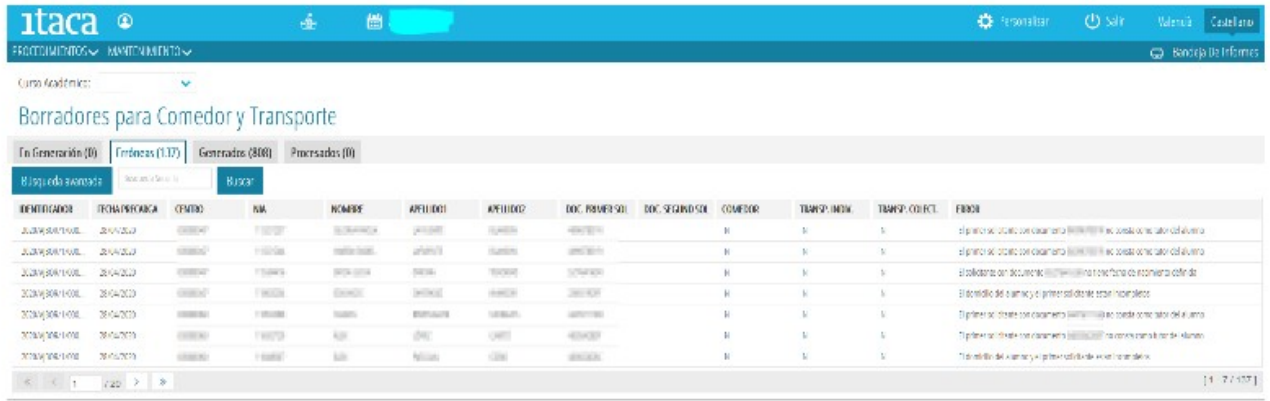

También se puede ver el detalle del error de un borrador seleccionando uno de ellos y, haciendo doble clic sobre él. Aparecerá esta pantalla donde se detallarán los datos de la solicitud:

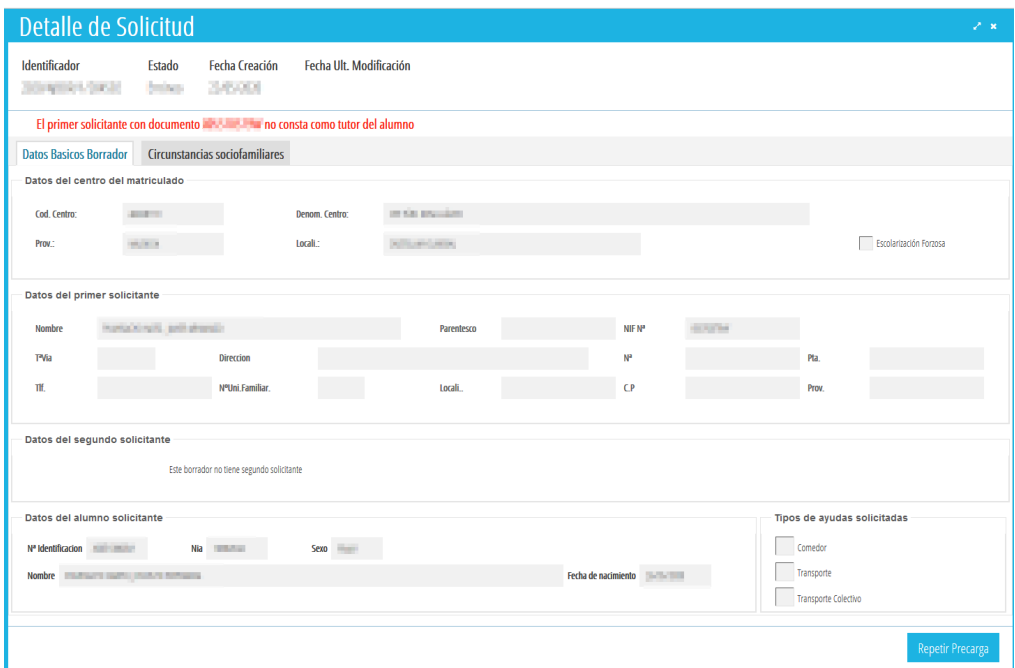

Podemos encontrarnos los siguientes tipos de errores en la generación de borradores:

- **SITUACIÓN 1**. El solicitante con documento *XXXXX* no tiene fecha de nacimiento definida.
- **SITUACIÓN 2**. La primera persona solicitante con documento *XXXXX* no consta como *tutor*/a del alumno/a.
- **SITUACIÓN 3**. El domicilio del alumno/a y de la primera persona solicitante están incompletos.
- **SITUACIÓN 4.** El solicitante con documento *XXXXXX* no tiene un tipo de documento válido (NIF, NIE o Pasaporte).

Veamos cómo resolver cada uno de los casos anteriores, siendo necesario en todos los casos, primero una actuación en ITACA1 y, luego una actuación en ITACA3. Esta actuación en ITACA3 es común a todos los casos, por lo que solo se indicará al finalizar las indicaciones sobre ITACA1.

#### *Paso 1: acciones a realizar desde ITACA1*

#### **SITUACIÓN 1**. *El solicitante con documento XXXXX no tiene fecha de nacimiento definida.*

En esta situación se encuentran aquellos borradores en los que consta una única persona solicitante para la que no se dispone de la fecha de nacimiento. Dicha información es necesaria para realizar la consulta de Familia *Monoparental*. Los pasos a seguir para poder solucionar este error, son los siguientes:

- **1.** Entrar en ITACA1.
- **2.** Acceder a *Centro > Alumnado* > doble clic sobre el alumno/a que queremos solucionar.
- **3.** Pulsamos el botón *Familiares*.
- **4.** Localizamos el familiar con el documento que nos ha dado error.
- **5.** Introducimos la fecha de nacimiento.
- **6.** Guardamos cambios.

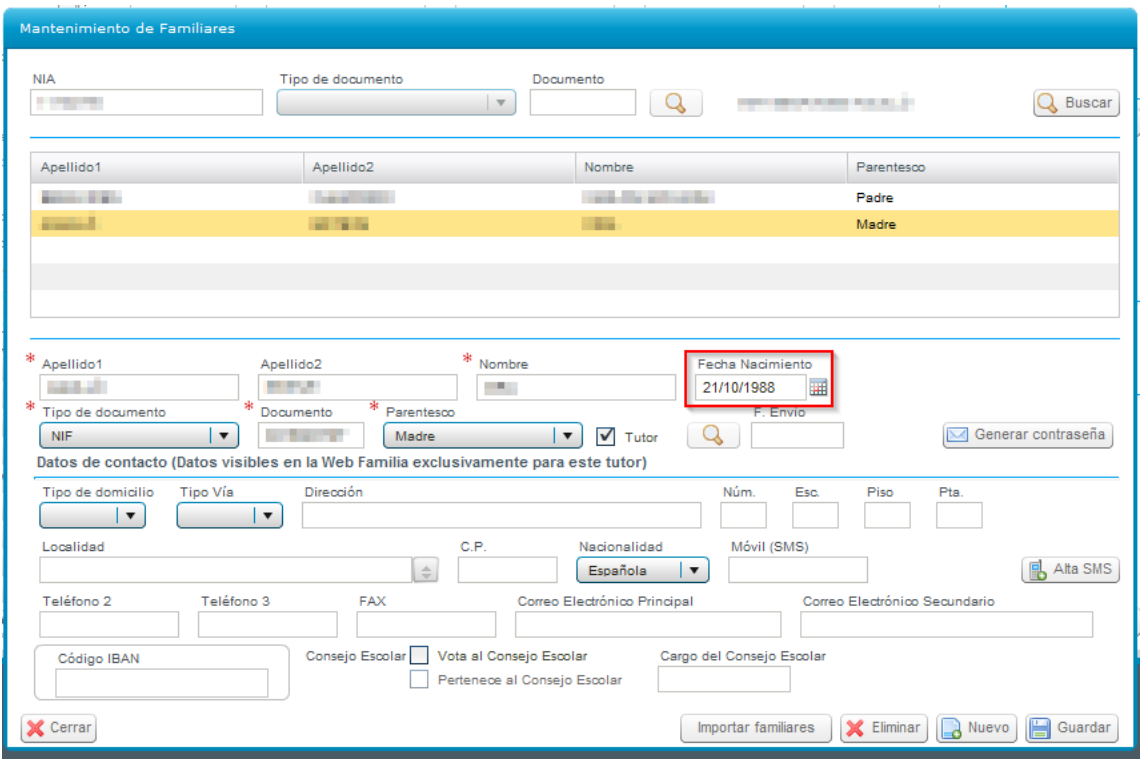

**SITUACIÓN 2**. *La primera persona solicitante con documento XXXXX no consta como tutor/a del alumno/a.* 

En esta situación se encuentran aquellos borradores en los que la primera persona solicitante no consta como *Tutor/a* del alumno/a. Los pasos a seguir para poder solucionar este error, son los siguientes:

- **1.** Entrar en ITACA1.
- **2.** Acceder a *Centro* > Alumnado > doble clic sobre el alumno/a que queremos solucionar.
- *3.* Pulsamos el botón *Familiares.*
- **4.** Localizamos el familiar con el documento que nos ha dado error.
- *5.* Si es el caso, marcamos la casilla *Tutor.*
- **6.** Guardamos cambios.

*Manual Usuario Ayudas de Transporte Escolar*

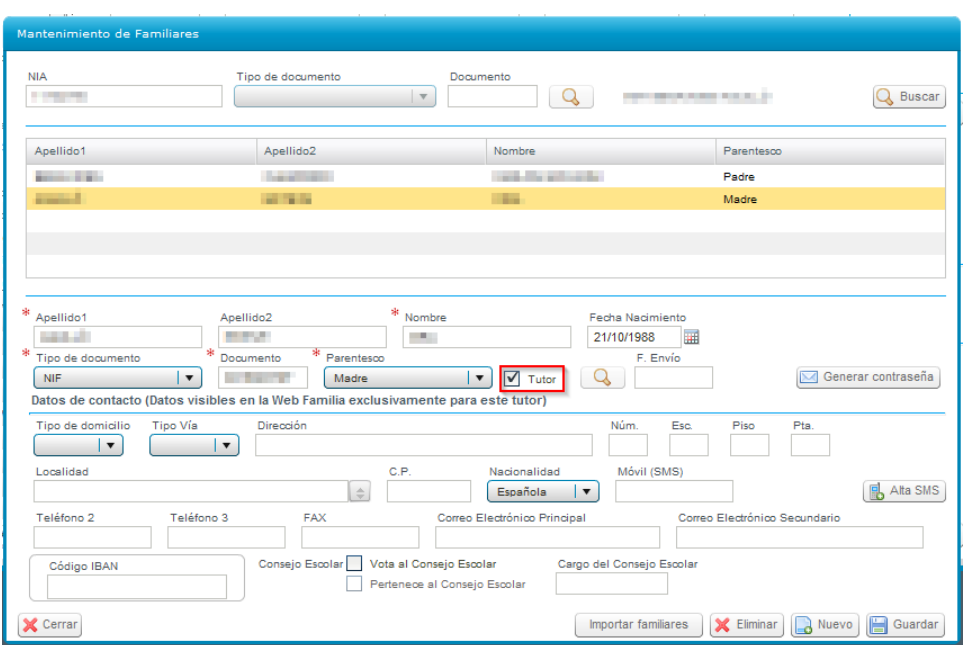

**SITUACIÓN 3**. *El domicilio del alumno/a y de la primera persona solicitante están incompletos.*

En esta situación se encuentran aquellos borradores en los que en la ficha del alumno/a no consta información sobre el domicilio. Son necesarios tener completados el nombre de la calle, la localidad y/o el código postal. Los pasos a seguir para poder solucionar este error, son los siguientes:

- **1.** Entrar en ITACA1.
- **2.** Acceder a *Centro > Alumnado* > doble clic sobre el alumno/a que queremos solucionar.
- **3.** Introducimos los datos que nos faltan, tal como se puede comprobar en la siguiente imagen.
- **4.** Guardamos cambios.

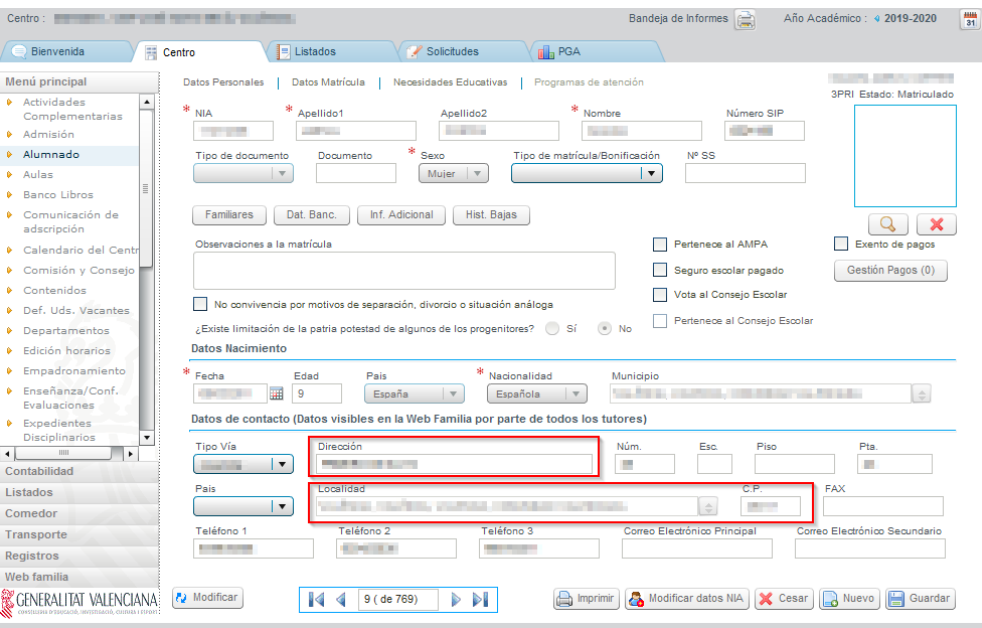

7 **Última actualización: junio 2023**

**SITUACIÓN 4.** *El solicitante con documento XXXXXX no tiene un tipo de documento válido (NIF, NIE o Pasaporte).*

En esta situación se encuentran aquellos borradores en los que una de las personas solicitantes consta grabada como *Tipo de documento* "*Permiso de Residencia*". Los pasos a seguir para poder solucionar este error, son los siguientes:

- 1. Entrar en ITACA1.
- 2. Acceder a *Centro > Alumnado* > doble clic sobre el alumno/a que queremos solucionar.
- 3. Pulsamos el botón *Familiares.*
- *4.* Localizamos el familiar con el documento que nos ha dado error.
- 5. Cambiamos el *Tipo de documento* por "*NIE*", "*NIF*" o "*Pasaporte*" (según sea el caso)*.*
- 6. Guardamos cambios.

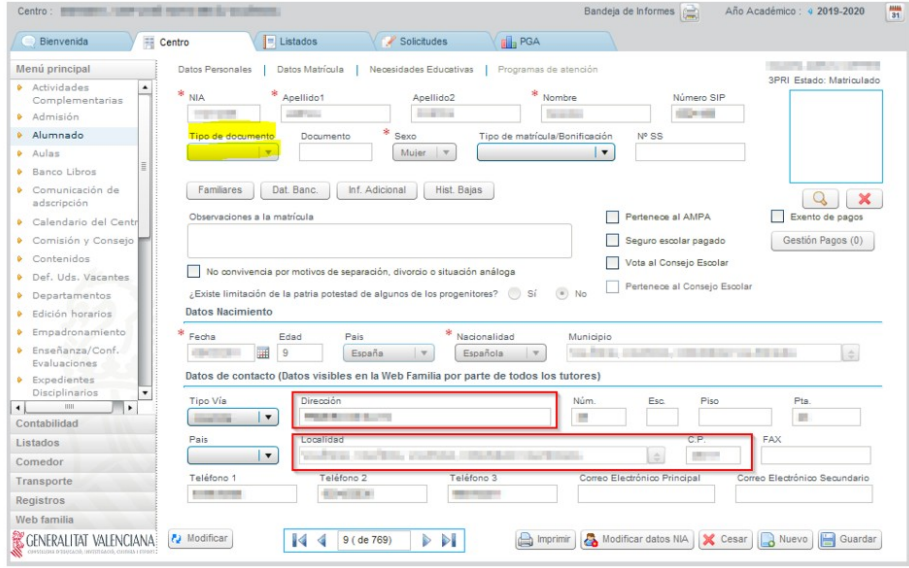

#### *Paso 2: acciones a realizar desde ITACA3*

**Una vez solucionados los errores desde ITACA1**, volveremos a la pestaña *Erróneas* de ITACA3. Sobre el alumno/a que hayamos corregido, haremos clic con el botón derecho y, seleccionaremos la opción *Repetir Precarga*. Esta acción deberá hacerse uno por uno.

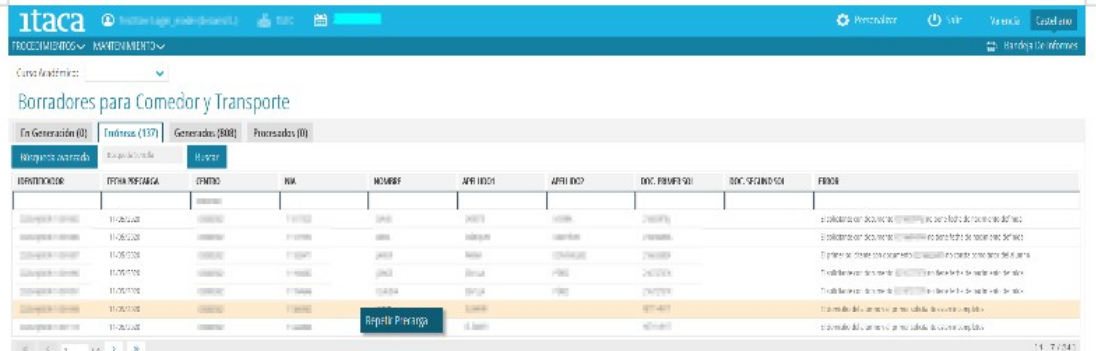

Otra opción es acceder al detalle del borrador, pulsando el botón *Repetir Precarga* señalado en la siguiente imagen.

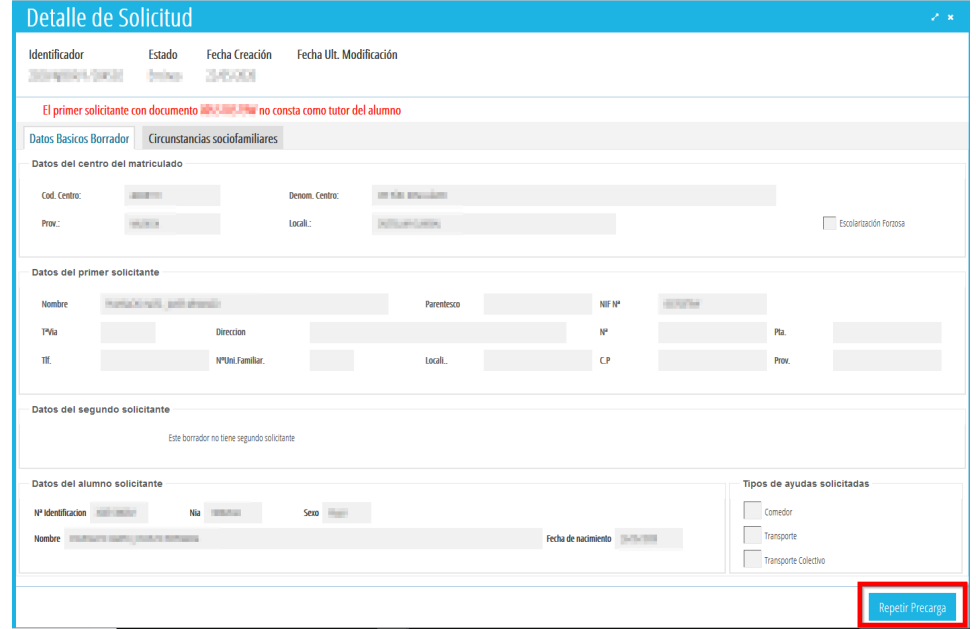

En ambos casos, confirmaremos la acción y el resultado de la misma.

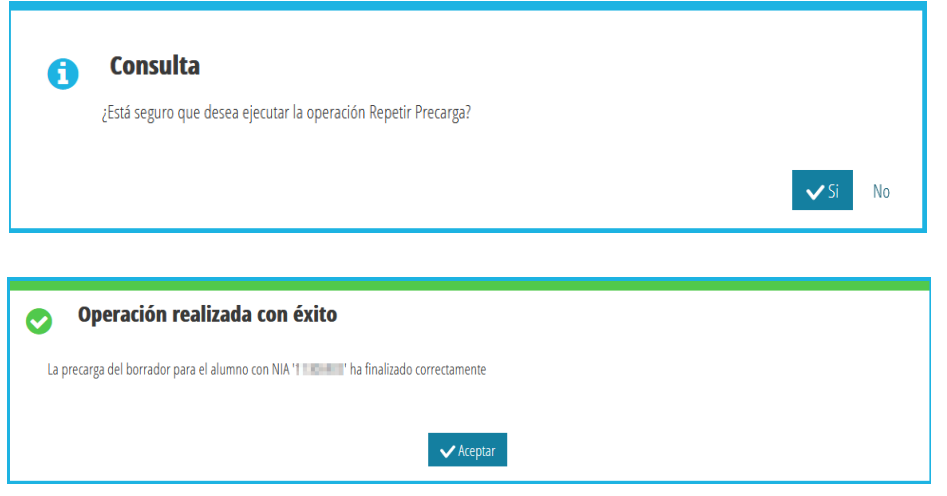

Tras el resultado de esta acción, el borrador desaparecerá de la pestaña *Erróneas* y aparecerá en la pestaña *En generación*, iniciando el procedimiento. Cuando todo el proceso de generación finalice, pasará al estado *Generados*, desde donde se podrá imprimir, revisar, confirmar o modificar. Se debe tener en cuenta que la precarga de un borrador es un proceso lento, y que el borrador debe pasar por todos los estados posibles: consulta de actualización de datos de las personas solicitantes, generación del fichero CSV, etc.

**En el caso de que el error no se pueda subsanar, la persona interesada deberá presentar una nueva solicitud.**

### <span id="page-9-0"></span>**1.3. PESTAÑA** *GENERADOS***: VISUALIZACIÓN DE LOS DATOS, IMPRESIÓN, CONFIRMACIÓN O MODIFICACIÓN DE BORRADORES.**

En esta pestaña se pueden realizar las siguientes acciones:

#### *A. VISUALIZACIÓN DE LOS DATOS DE BORRADORES.*

Los borradores generados correctamente, se pueden revisar sin necesidad de imprimir. De esta forma, se puede saber el motivo por el que se han marcado o no ciertas *condiciones sociofamiliares.*

Para revisar los datos de un borrador, localizamos el borrador y haremos doble clic sobre la fila correspondiente. Esto nos abrirá una nueva ventana con los datos que figuran en el borrador.

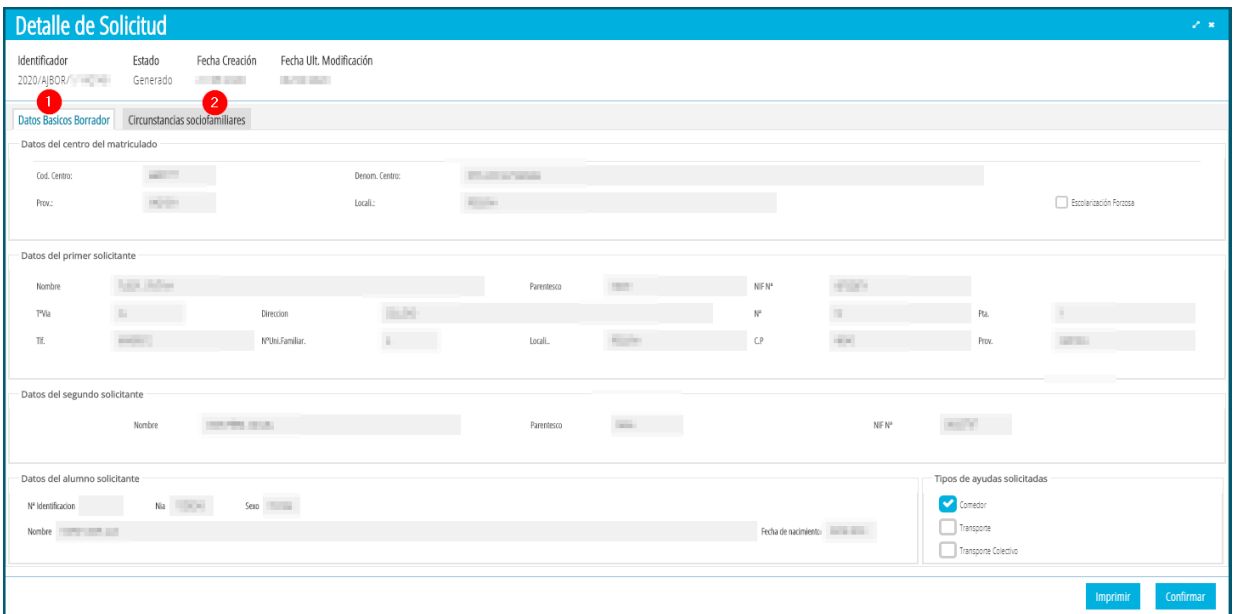

En la imagen anterior, correspondiente a la pestaña de *Datos Básicos Borrador* (1) podemos ver los datos generales del borrador: datos del alumno, de los solicitantes, tipo de ayuda solicitada, … , así como el estado actual del borrador.

Pulsando sobre la pestaña *Circunstancias socio-familiares* (2) podremos ver qué condiciones tiene marcadas o no. Para aquellas condiciones para las que se hubiera autorizado a CECE a recabar los datos señalados, o en su caso, que puedan ser consultados de oficio relativos a: familia numerosa, familia monoparental, alumnado destinatario de la renta valenciana de inclusión, desocupación o paro sin prestación ni subsidio, y grado de discapacidad legalmente reconocido, se mostrará la información actualizada que acredite o no dichas circunstancias. Los resultados de las consultas realizadas se pueden comprobar pulsando sobre la opción *Detalles* de cada una de ellas.

#### *Manual Usuario Ayudas de Transporte Escolar*

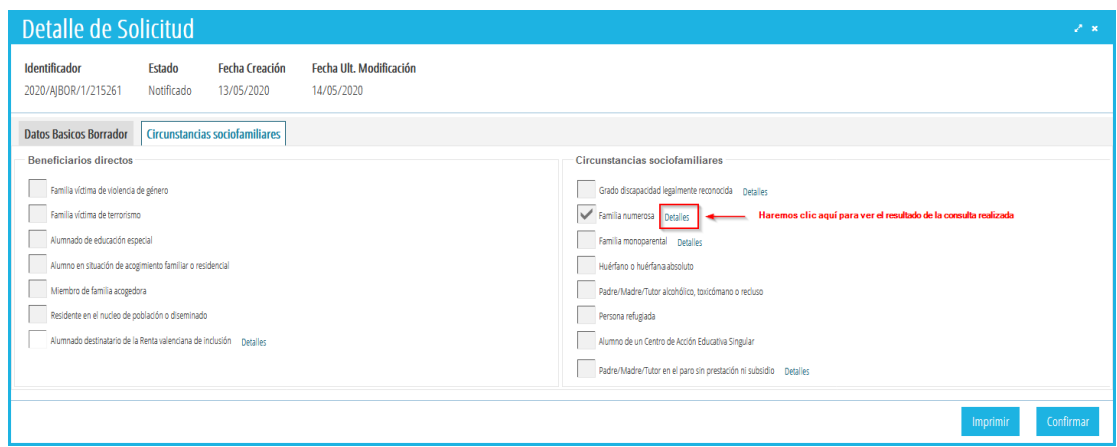

Así, por ejemplo, si pulsamos sobre la opción *Detalles* de la condición *Familia Numerosa*, podemos ver sobre qué persona se ha realizado la consulta y cuál es el resultado de la consulta. Para mayor información, podemos comprobar:

- *Definitivo* → Saldrá SÍ en el caso que se acredite dicha circunstancia en el borrador. En caso contrario saldrá NO.
- *Precarga* → Saldrá Sí en el caso que la condición fuera acreditada el curso anterior.
- *Interoperabilidad*  $\rightarrow$  En este caso las personas solicitantes no han presentado la documentación que acredite dicha circunstancia y la consulta ha sido realizada de oficio por CECE, obteniendo este valor como resultado de la consulta.
- *Detalles propios de la consulta* → Se indican los datos de las personas solicitantes sobre las que se ha realizado la consulta de oficio por parte de CECE.

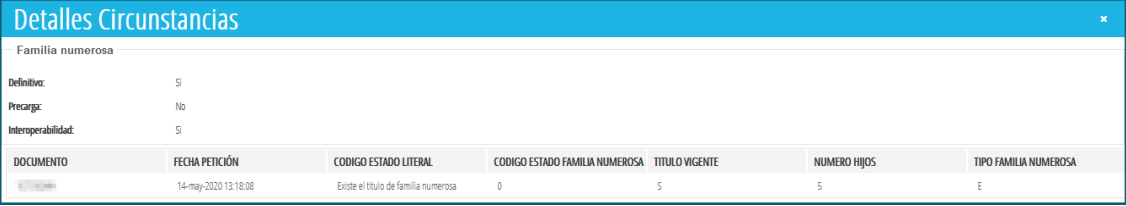

#### *B. MODIFICACIÓN DE DATOS DE LOS BORRADORES.*

Para modificar alguno de los datos que figuran en un borrador, seleccionaremos la solicitud con el botón de la derecha del ratón y aparecerá esa opción:

| Curso Académico:<br>v<br>Borradores para Comedor y Transporte<br>Generados (239)<br>Procesados (3)<br>Emdineas (0)<br>En Generadón (0) |                |               |                 |                                                                                                    |                 |                 |    |               |               |                  |                      |                 |               |                  |          |                 |                 |         |                |                 |        |
|----------------------------------------------------------------------------------------------------|----------------|---------------|-----------------|----------------------------------------------------------------------------------------------------|-----------------|-----------------|----|---------------|---------------|------------------|----------------------|-----------------|---------------|------------------|----------|-----------------|-----------------|---------|----------------|-----------------|--------|
|                                                                                                    |                |               |                 |                                                                                                    |                 |                 |    |               |               |                  | Búsqueda avanzada    | Biscuss Service | Buscar        |                  |          |                 |                 |         |                |                 |        |
|                                                                                                    |                |               |                 |                                                                                                    |                 |                 |    |               |               |                  | <b>IDENTIFICADOR</b> | $7$             | <b>NOVERE</b> | <b>MPELLIDO1</b> | APELIDO2 | DOC. PRIMER SOL | DOC. SEGUND SOL | COMEDOR | TRANSP. INDIV. | TRANSP, COLECT. | ESTADO |
| □                                                                                                    | <b>SECU</b>    | <b>SOFTEN</b> | <b>Home</b>     | <b>LESSEN</b>                                                                                                    | <b>STORY</b>    |                 | 5  | $\mathcal{H}$ | $\mathcal{H}$ | Selected         |                      |                 |               |                  |          |                 |                 |         |                |                 |        |
| <b>STATE-10</b>                                                                                                    | $\frac{1}{2}$  | <b>COLOR</b>  | similar,        | $-900$                                                                                                    | <b>DY'nd</b>    |                 | ×  | $\mathcal{M}$ | $\mathcal{H}$ | Sewerin          |                      |                 |               |                  |          |                 |                 |         |                |                 |        |
| o<br>32400-288                                                                                                    | w              | <b>CON</b>    | pon-            | $\begin{bmatrix} \mathcal{L} \left( \mathcal{L} \right) & \mathcal{L} \left( \mathcal{L} \right) \\ \mathcal{L} \left( \mathcal{L} \right) & \mathcal{L} \left( \mathcal{L} \right) \end{bmatrix}$ | <b>District</b> |                 | š. | $\mathcal{M}$ | $\mathbb N$   | Senecato         |                      |                 |               |                  |          |                 |                 |         |                |                 |        |
| American County                                                                                                    | <b>SECTION</b> | <b>COL</b>    | <b>Solution</b> | <b>TAXA</b>                                                                                                    | <b>Charles</b>  | <b>APRILE</b>   | ×  | M             | $\mathbb{N}$  | Seared:          |                      |                 |               |                  |          |                 |                 |         |                |                 |        |
| <b>WELL FIRE</b>                                                                                                    | <b>TERR</b>    | <b>LEASE</b>  | <b>TANK</b>     | TELET                                                                                                    | <b>THE SEA</b>  |                 | s  | $\mathbb N$   | $\mathbb N$   | Senetdo          |                      |                 |               |                  |          |                 |                 |         |                |                 |        |
| v<br><b>STEEL</b>                                                                                                    | <b>STORY</b>   | <b>SEC</b>    | <b>BURNIE</b>   | <b>LESTER</b>                                                                                                    | <b>SECTION</b>  |                 | s  | N             | $\mathbb{N}$  | Saturado         |                      |                 |               |                  |          |                 |                 |         |                |                 |        |
| 31-41-104                                                                                                    | <b>TENT</b>    | <b>Side</b>   | Imprimir        | 14,52                                                                                                    | <b>MERCH</b>    |                 |    | N             | $\mathbb N$   | Senerato         |                      |                 |               |                  |          |                 |                 |         |                |                 |        |
| 30400-029                                                                                                    | <b>TOTAL</b>   | 嗣             |                 | 10%                                                                                                    | <b>MARKET</b>   | <b>PURSESSE</b> | з  | $\mathbb N$   | $\mathbb N$   | Senindo          |                      |                 |               |                  |          |                 |                 |         |                |                 |        |
| <b>Street State</b>                                                                                                    | Total Co       | $\frac{1}{2}$ | Confirmar       | <b>JAY</b>                                                                                                    | <b>Witnes</b>   | <b>Detroits</b> | ×, | N             | $\mathbb N$   | Semendo          |                      |                 |               |                  |          |                 |                 |         |                |                 |        |
| $-$                                                                                                    | <b>COLL</b>    | <b>SEPT</b>   | Modifican       | 105                                                                                                    | <b>College</b>  |                 |    | $\mathbb N$   | $\mathbb N$   | Simula           |                      |                 |               |                  |          |                 |                 |         |                |                 |        |
| $\mathcal{R}$<br>S<1                                                                                                    | $124$ $>$ $*$  |               |                 |                                                                                                    |                 |                 |    |               |               | $[1 - 10 / 239]$ |                      |                 |               |                  |          |                 |                 |         |                |                 |        |

11 **Última actualización: junio 2023**

Solo se pueden **modificar** los siguientes campos:

- El número de miembros de la unidad familiar.
- Todas las *circunstancias socio-familiares* (menos desmarcar la opción de *Residente en núcleo de población diseminado)*.
- La *escolarización forzosa / escolarización en área de influencia*.

Escolarización forzosa / Escolarización en área de influencia

Estos cambios se realizarán siempre que lo acredite la persona solicitante, señalando la circunstancia que cambia en el **apartado G** del borrador, presentando este borrador modificado en el centro educativo, junto con la documentación justificativa.

• **No se permite cambiar la 2ª persona solicitante, requiere una solicitud nueva.** 

• **Para el resto de modificaciones, se deberá presentar una nueva solicitud.** 

En las condiciones que se modifican es necesario que el centro active la casilla correspondiente a *Aporta documentación*, siempre y cuando la persona solicitante haya presentado la documentación oportuna para acreditar dicha condición. De manera opcional, se puede indicar el tipo de documentación aportada.

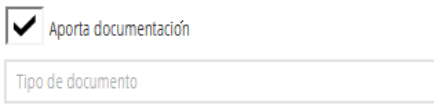

La opción de confirmar/modificar un borrador supone autorizar a CECE a consultar datos para obtener el borrador en el curso siguiente. De lo contrario, deberá marcar la siguiente opción:

NO AUTORIZA a CEICE a consultar datos para obtener el borrador del curso siguiente y no se le entregará el borrador

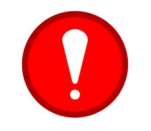

Los borradores de Transporte NO se pueden modificar. Cualquier cambio en el borrador supone crear una **nueva solicitud**.

A partir del curso 2023-2024, al modificar un borrador con una solicitud de ayuda de Comedor, se podrá activar la casilla para solicitar la ayuda de Material Escolar, tal como se indica en la siguiente imagen. Tipos de ayudas solicitadas

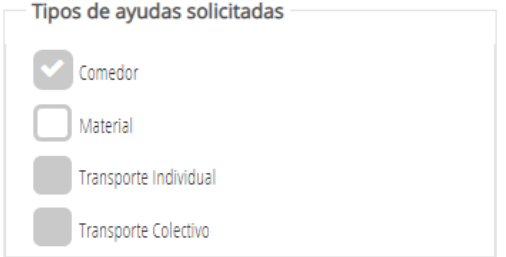

#### *C. IMPRESIÓN DE BORRADORES.*

Para imprimir los borradores, se seleccionará el alumno/a o los alumnos para los que se desee imprimir la solicitud, y se puede realizar haciendo clic con el botón derecho y seleccionar la opción *Imprimir* (1) o pulsar el botón *Imprimir* (2) *,* situado abajo a la derecha de la pantalla como indica la imagen siguiente:

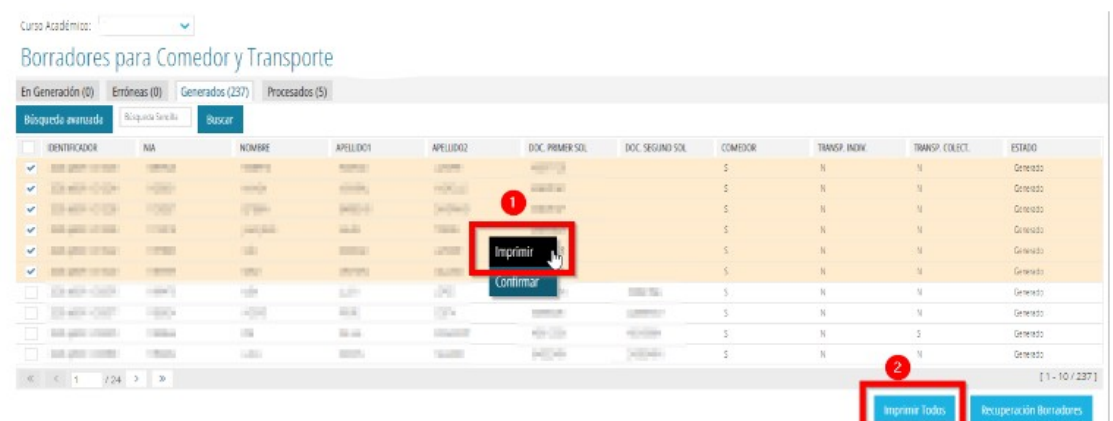

Al seleccionar un único/a alumno/a y confirmar la acción correspondiente, se abrirá una nueva ventana con los datos del borrador del alumno/a seleccionado/a. El borrador estará formado por **cuatro páginas** con la misma información (dos en valencià y dos en castellano), que corresponden a la persona interesada y a la Administración, respectivamente. Este borrador tendrá la marca *CSV* (Código Seguro de Verificación) al final de cada una de las páginas del documento. Todas las copias deberán ser entregadas a la familia para su revisión.

Si elegimos la impresión de varios borradores se debe realizar una multiselección, utilizando los selectores situados a la izquierda de cada fila. Al marcar la opción *Imprimir* aparecerán en la *bandeja de informes*. En este caso, no aparecerá la marca CSV al final de las páginas.

Bandeja De Informes

*D. CONFIRMACIÓN DE BORRADORES.*

Para confirmar uno o varios borradores que ya han sido presentados por las personas solicitantes, se seleccionarán utilizando los selectores situados a la izquierda de cada fila. Al hacer clic con el botón de la derecha del ratón sobre uno de ellos, aparecerá la opción *Confirmar.*

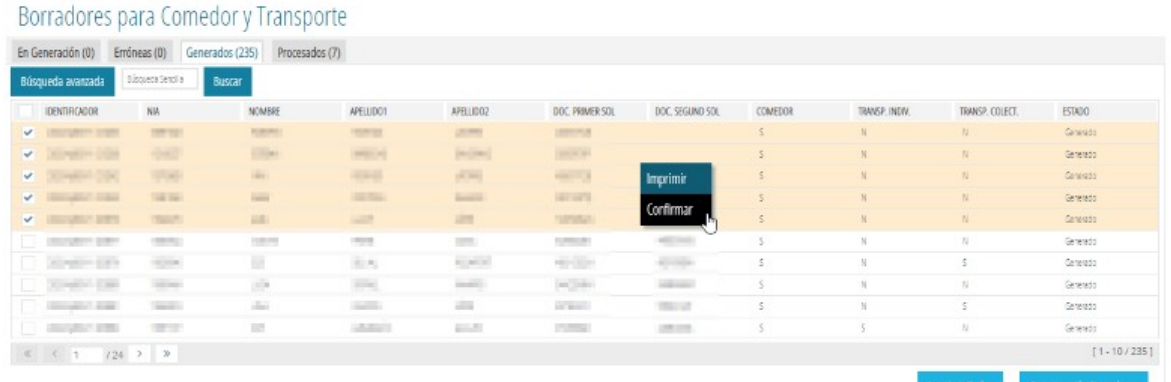

Tras la confirmación del borrador o borradores seleccionados, aparecerá una nueva ventana con el **resumen** de las acciones realizadas sobre dichos borradores, tal como indica la siguiente imagen.

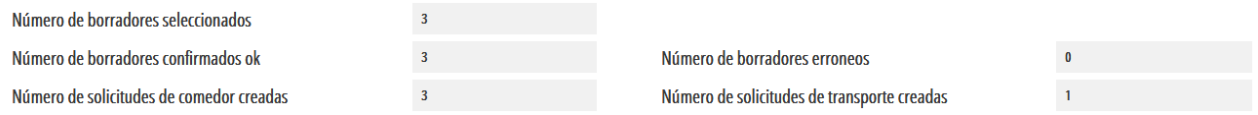

En el caso ejemplo de la imagen anterior, se había seleccionado 3 borradores para confirmar, los cuales han sido todos confirmados correctamente. Como resultado de la confirmación de estos 3 borradores, se han generado 3 solicitudes de Comedor y 1 de Transporte.

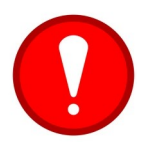

Para poder confirmar borradores de ayudas de comedor y de transporte es necesario tener bien **configurado el servicio complementario del comedor**. Consulte el apartado para la *configuración del servicio complementario del comedor*.

En la confirmación de borradores nos podemos encontrar los siguientes **errores**:

- **El alumno/a no está matriculado en el centro indicado en el borrador** → En este caso, no se puede actuar sobre el borrador mientras no se matricule al alumno/a indicado.
- **Los miembros de la unidad familiar son incoherentes con el número de solicitantes** → En este caso, solo se podrá modificar el borrador o generar una nueva solicitud. Este error se puede dar en los casos siguientes:
	- Falta el número de miembros de la unidad familiar en el borrador.
	- En el borrador consta un único solicitante, por lo que los miembros de la unidad familiar indicados debe ser mayor o igual a 2.
	- En el borrador constan dos solicitantes, por lo que los miembros de la unidad familiar indicados debe ser mayor o igual a 3.

Así pues, en el caso en el que el proceso de confirmación de borradores no haya encontrado errores, se **crearán las solicitudes** de ayudas correspondientes. Estas solicitudes se podrán consultar desde *PROCEDIMIENTOS > Becas y Ayudas > Comedor/Transporte > Solicitudes.*

• En el caso de **Comedor**, las solicitudes se encontrarán en la pestaña *Todas*, en estado *Enviada*, por lo que el centro ya no tendrá que actuar sobre ellas y estarán pendientes de ser baremadas.

• En el caso de **Transporte Individual**, las solicitudes se encontrarán en la pestaña *Todas* y en la pestaña *En Preparación*. Sobre estas solicitudes el centro tendrá que hacer doble clic para poder actuar sobre ellas para indicar la distancia, para lo que se deberá *Normalizar ICV,* pulsando el botón correspondiente. Una vez indicada la distancia, podrá *Guardar* la solicitud o *Completar* la solicitud, pulsando el botón correspondiente de la esquina inferior derecha de la ventana. Mientras la solicitud no se encuentre en estado *Completa*, se podrá cambiar el tipo de transporte de la solicitud a Transporte Colectivo y viceversa.

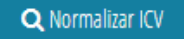

• En el caso de **Transporte Colectivo**, las solicitudes se encontrarán en la pestaña *En Preparación*, por lo que el centro tendrá que actuar sobre ellas indicando la distancia mediante el botón *Normalizar ICV*, estableciendo **la ruta y la parada** y enviándolas. Mientras la solicitud no se encuentre en estado *Completa*, se podrá cambiar el tipo de transporte de la solicitud a Transporte Individual y viceversa.

Para indicar la distancia de una solicitud de transporte, se debe pulsar el botón *Normalizar ICV*. Esta acción permite abrir una nueva ventana en la que se puede encontrar un listado de direcciones similares a la dirección de la solicitud a normalizar. Si se encuentra la dirección a normalizar, se debe seleccionar haciendo doble clic. Si no se ha encontrado, se pulsará el botón *No encontrada*, situado en la esquina inferior derecha, tal como se muestra en la imagen siguiente.

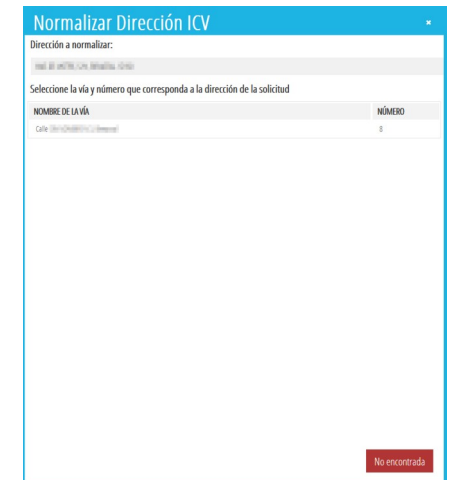

Si no se ha encontrado una dirección ICV que coincida con la dirección de la solicitud, se deberá indicar la distancia correspondiente en Km y, en este caso, aparecerá marcada la casilla *Dirección ICV no Encontrada*, tal como se muestra en la imagen siguiente.

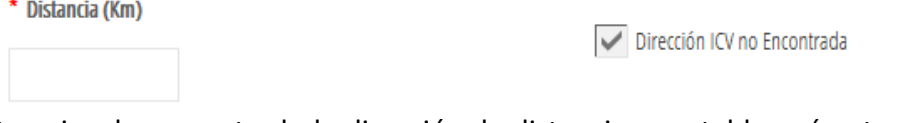

Por contra, si se ha encontrado la dirección, la distancia se establecerá automáticamente y no se podrá modificar.

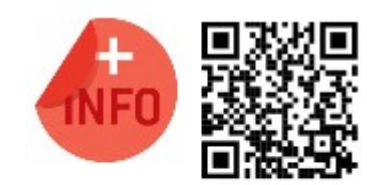

Puede ver la píldora formativa para confirmar borradores: <https://www.youtube.com/watch?v=sxeAPKry6hc>

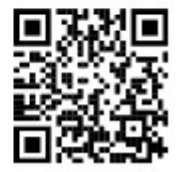

Puede ver la píldora formativa para modificar borradores. <https://www.youtube.com/watch?v=AXqHng1W2DM>

#### *E. RECUPERACIÓN DE BORRADORES.*

Esta función tiene como finalidad **recuperar borradores del alumnado que viene de otro centro,** se ha matriculado en nuestro centro y no aparece en el listado de borradores. Más adelante en este documento, se explica cómo recuperar borradores de otros centros.

## <span id="page-15-1"></span>**1.4. PESTAÑA** *PROCESADOS***: BORRADORES CONFIRMADOS O MODIFICADOS.**

Es una pestaña de visualización de los borradores confirmados o modificados. Desde esta pestaña, sobre los borradores que hayan dado error en la confirmación, se podrán modificar o confirmar, haciendo clic con el botón derecho sobre ellos y, pulsando la opción correspondiente. Sobre los borradores confirmados o modificados correctamente, no se podrá realizar ninguna acción.

# <span id="page-15-0"></span>**1.5. RECUPERACIÓN DE BORRADORES DE OTROS CENTROS.**

Se pueden recuperar los borradores del alumnado matriculado en el centro que tenga el borrador generado en otro centro. Para ello, debemos situarnos en la pestaña *Generados* y pulsaremos el botón *Recuperación Borradores*.

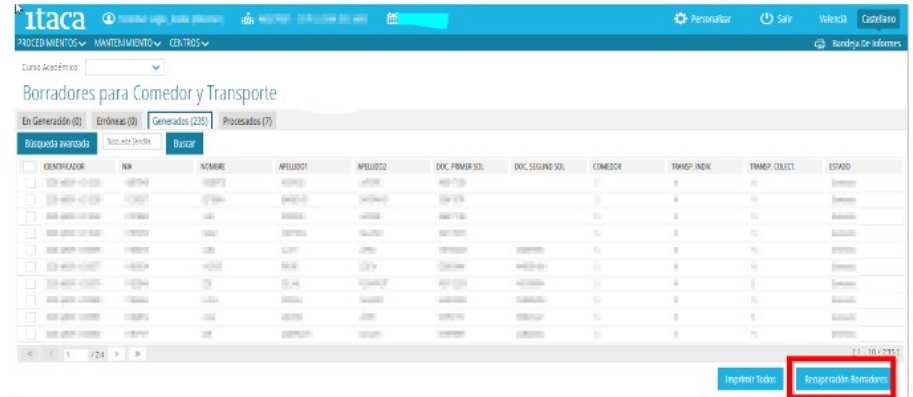

Al pulsar el botón nos aparecerá una lista con todo el alumnado matriculado en el centro, para los que se han encontrado borradores generados en otros centros.

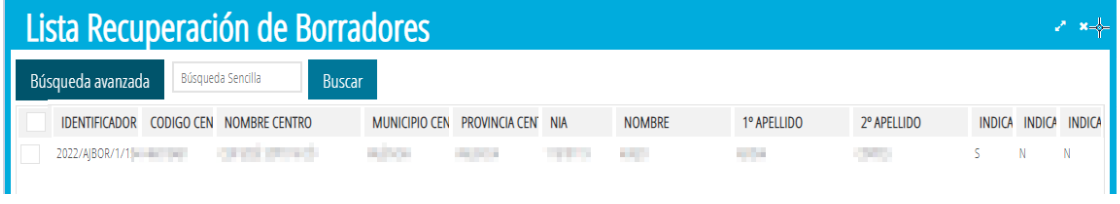

Sobre este listado, se seleccionarán los borradores a recuperar utilizando los selectores situados a la izquierda de la fila y pulsando el botón *Recuperar*. Los borradores recuperados podrán ser gestionados como el resto de borradores. Recuperar

# <span id="page-16-0"></span>**1.6. COMPROBACIÓN DEL ESTADO DE LAS SOLICITUDES CREADAS.**

Podemos conocer el estado de las solicitudes diferenciadas en ayudas de comedor y ayudas de transporte. Para ello deberemos seguir los siguientes pasos:

**1.** Seleccionar el **nuevo curso** académico en la pantalla de inicio.

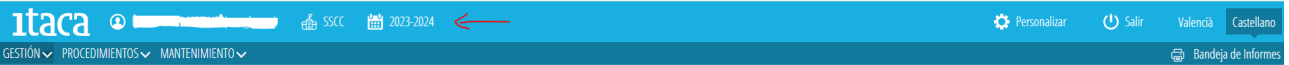

**2.** Elegir el tipo de solicitud. La ruta es *PROCEDIMIENTOS > Transporte/comedor > Solicitudes.* Aparecerá una pantalla donde estarán las solicitudes clasificadas en las diferentes **pestañas**.

Ayudas de transporte escolar Todas (0) En Preparación (0) Completas (0) En Centro (0) Enviadas (0) Baremación (0) Propuestas Colectivo (0) Lista de Espera (0) Pend. Provisional (0) Admitidas (0) Excluidas (0) Alegaciones SSCC/Dt (0) **Búsqueda avanzada Búsqueda Sencilla Buscar** IDENTIFICAL FECHAGINI FENV.SOL, CENTRO RÉG. PROVINCIÀ LOCALIDAD COMARCA NIA CURSO NOMBRE APELLIDO1 APELLIDO2 ESC.FORZO DOC.PRIME RUTA LOC.ALUMI TIPO AUTORIZADE ORIGEN ESTADO RUTAS

- *Todas*: aparecen todas las solicitudes de ayuda del centro.
- *En preparación*: las solicitudes nuevas grabadas, **pendientes de completar**.
- *Completas*: las solicitudes que están completas, **pendientes de envío**.

También se puede comprobar las solicitudes de ayudas que se han creado al confirmar o modificar un borrador desde el detalle del borrador en estado "*Procesado*".

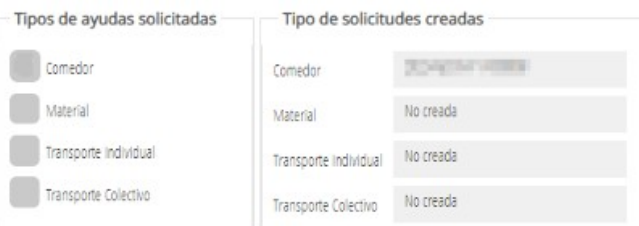

17 **Última actualización: junio 2023**

## <span id="page-17-1"></span>**2. GRABACIÓN DE NUEVAS SOLICITUDES DE TRANSPORTE.**

Antes de iniciar la tramitación se debe seleccionar el **curso** académico para el cual se quieren generar las solicitudes de ayudas, utilizando el selector de cursos académicos tal como se indica en la siguiente imagen:

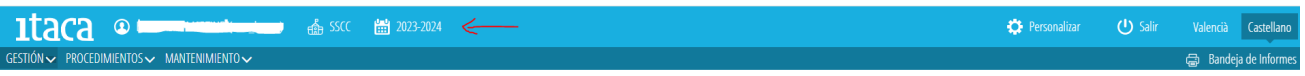

y acceder a *PROCEDIMIENTOS > Becas y Ayudas > Comedor > Solicitudes.*

La nueva solicitud de ayuda de transporte se realizará en los siguientes **casos**:

- Personas que solicitan la ayuda por primera vez.
- Personas solicitantes que han cambiado de situación y que no se puede modificar en el borrador. Ejemplo: cambio de domicilio. Deberán acreditar dicho cambio mediante la documentación pertinente.
- Personas solicitantes en los que el borrador tiene errores. Ejemplo: primer solicitante.

#### <span id="page-17-0"></span>**2.1. INTRODUCIR LOS DATOS DE UNA NUEVA SOLICITUD.**

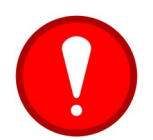

Antes de grabar una solicitud nueva, el alumno/a debe estar **matriculado** en el nuevo curso académico. Recuerde que el paso previo es **promocionar** al alumno/a en el curso actual que está finalizando y **matricularlo** en el próximo curso.

Para grabar una nueva solicitud de transporte, pulsaremos el botón *Nueva solicitud* que aparece en la pestaña *Todas* y *En Preparación.*

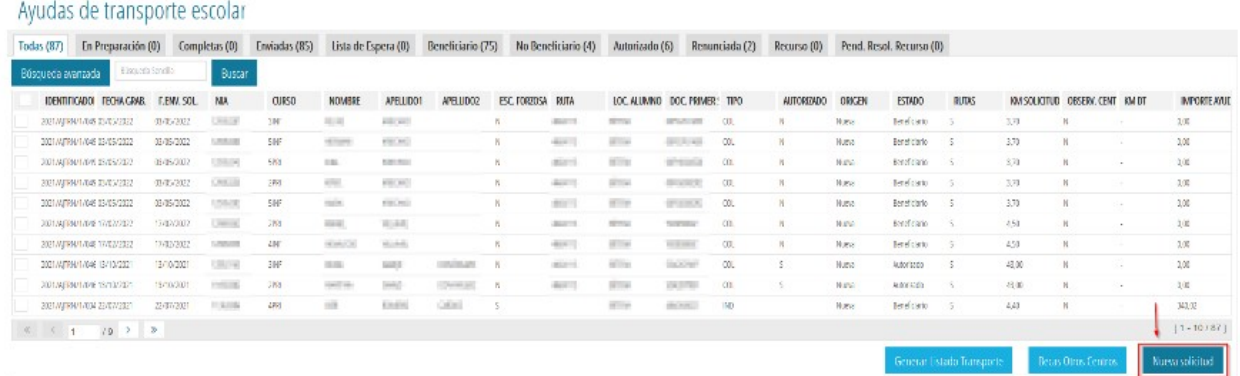

Aparecerá esta pantalla con las siguientes pestañas:

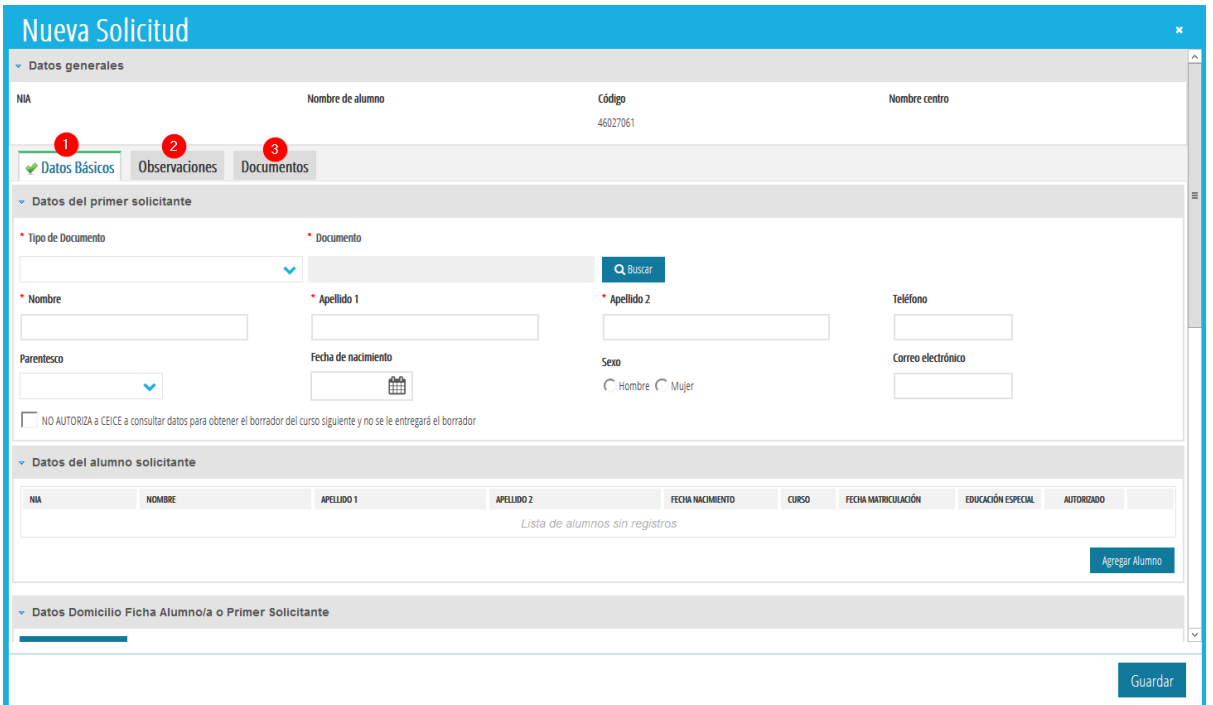

- *1. Datos básicos.* Completaremos los siguientes campos:
	- *Datos de la primera persona solicitante.* Seleccionamos *Tipo de Documento* (NIF, NIE, Pasaporte) de la primera persona solicitante y al pulsar el botón *Buscar* aparecerán todos los datos recogidos en ITACA. Es muy importante establecer el mismo tipo de documento que conste en ITACA para poder localizarlo.

Se puede indicar si NO se autoriza a CECE a consultar datos para obtener el borrador en el curso siguiente.

NO AUTORIZA a CEICE a consultar datos para obtener el borrador del curso siguiente y no se le entregará el borrador

• *Datos del alumno/a solicitante*. Realizaremos la búsqueda del alumno/a del listado que aparecerá al pulsar el botón *Agregar alumno/a.* Se puede realizar una búsqueda avanzada para localizarlo fácilmente y añadir más alumnos, pulsando para cada uno de ellos, el botón *Agregar alumno*. Al seleccionarlo, deberemos señalar si se da alguna de las siguientes situaciones: es alumno/a de Educación Especial o puede subir al autobús como autorizado. En centros excepcionados, se podrá indicar si el alumno/a tiene discapacidad motriz. Si se ha equivocado al añadir algún alumno/a, puede quitarlo con el botón de la papelera.

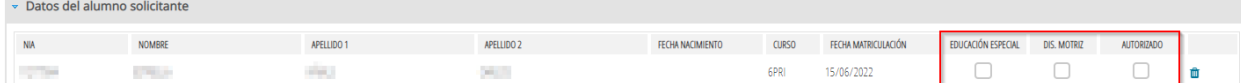

Se recuerda que, según normativa vigente y, con carácter excepcional, se podrá **autorizar** para el uso del servicio de transporte escolar a:

- **A)** Alumnado con dificultades especiales de acceso al centro docente y que no cumpla los requisitos para ser beneficiario del transporte escolar.
- **B)** Alumnado de otros niveles de enseñanza reglada y en especial aquellos que residan en zonas rurales que no dispongan de servicio público de transporte regular que pueda atender las necesidades del alumnado.
- *Datos domicilio ficha alumna/o primer solicitante.* Para recuperar los datos del domicilio del alumno/a o de la primera persona solicitante pulsaremos el botón *Cargar Ficha Domicilio.* Si no se cargan los datos, deberemos ir a la ficha del alumno/a en ITACA y grabar su domicilio y el domicilio para la primera persona solicitante desde la ficha de familiares. Guardaremos los cambios y volveremos a pulsar el botón *Cargar ficha domicilio.*

En la ventana que nos aparezca, seleccionaremos al alumno/a o a la primera persona solicitante con doble clic. Si el domicilio recuperado desde ITACA es igual al domicilio indicado en la solicitud, marcaremos la opción *Domicilio recuperado es igual a domicilio presentada solicitud* mediante un tic.

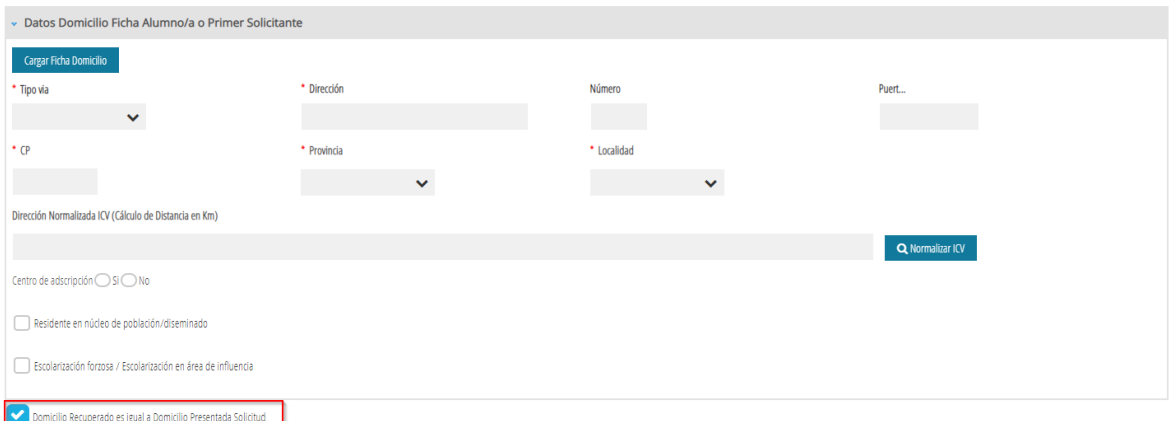

Debe contestar, además, si es el centro de adscripción del alumno/a de la solicitud. En caso negativo, deberá indicar si el alumno/a tiene resolución de escolarización firmada por la dirección territorial.

Centro de adscripción ◯ Si ◯ No

Resolución de escolarización de la DT ◯ Si ◯ No

Por último, en caso de activar la casilla de *Residente en núcleo de población/diseminado* se le muestran las siguientes casillas:

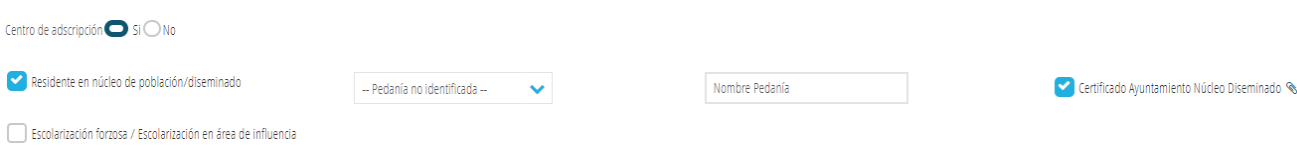

➔ En el desplegable de -*Pedanía no identificada-*, aparecerán las pedanías de la localidad del alumnado. Si no encuentra su pedanía, debe seleccionar la de *"No identificada",* pero deberá completar el nombre de la pedanía y aportar, obligatoriamente, el certificado del ayuntamiento, tal como se indica en la imagen anterior. El certificado se puede adjuntar desde el clip que se muestra en la imagen o, desde la pestaña de *Documentación.*

➔ Solo se podrá activar la casilla de *Escolarización forzosa* si la pedanía es una de las que constan en el listado. No se permitirá activar dicha casilla con la opción de *"Pedanía no identificada",* así que en caso de no constar dicha pedanía en el listado, recomendamos se pongan en contacto con SSCC, mediante un correo electrónico a [servicioscomplementarios@gva.es,](mailto:servicioscomplemntarios@gva.es) para valorar dicha solicitud (y, si fuera el caso, poder dar de alta dicha pedanía en la aplicación).

• *Datos domicilio presentada solicitud.* Si no coincide el domicilio recuperado desde ITACA con el indicado en la solicitud, deshabilitaremos el tic *Domicilio recuperado es igual a domicilio presentada solicitud* y completaremos los campos que aparecerán en el campo *Datos domicilio presentada solicitud.*

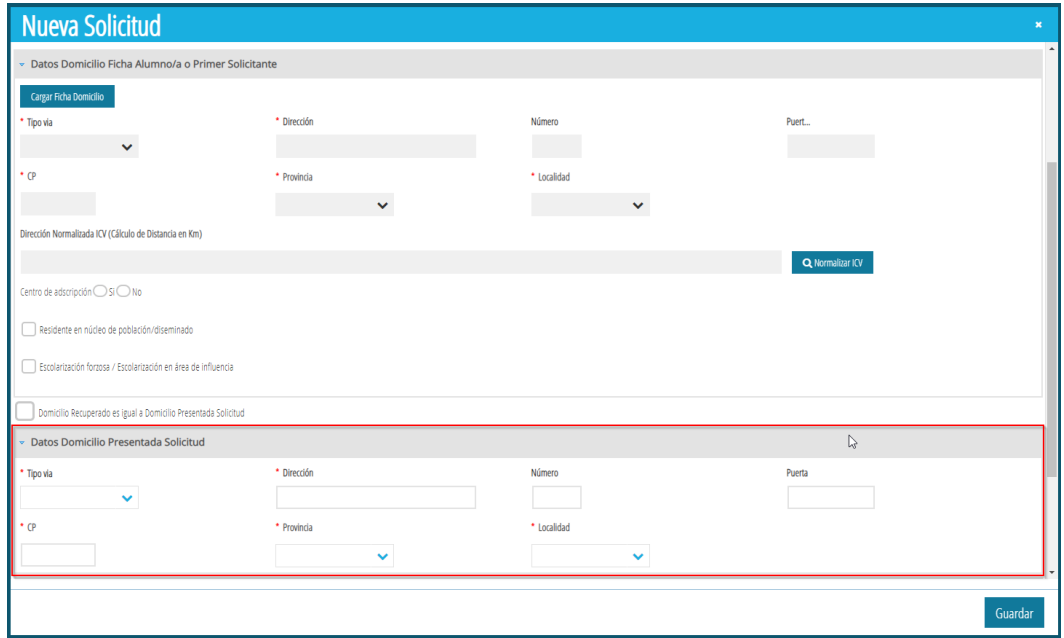

• *Distancia en km*. Después de indicar el domicilio de la solicitud, se debe indicar la distancia en km, para lo que se debe pulsar el botón *Normalizar ICV*. Esta acción permite abrir una nueva ventana en la que se puede encontrar un listado de direcciones similares a la dirección de la solicitud a normalizar. Si se encuentra la dirección a normalizar, se debe seleccionar haciendo doble clic. Si no se ha encontrado, se pulsará el botón *No encontrada*, situado en la esquina inferior derecha, tal como se muestra en la imagen siguiente.

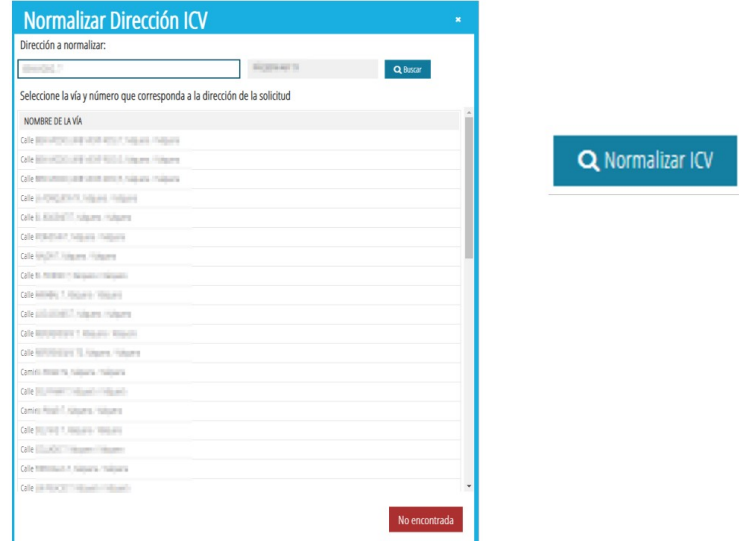

Si no se ha encontrado una dirección ICV que coincida con la dirección de la solicitud, se deberá indicar la distancia correspondiente en km y, en este caso, aparecerá marcada la casilla *Dirección ICV no encontrada*, tal como se muestra en la imagen siguiente. Consulte las instrucciones para más información sobre la documentación a aportar en caso de no encontrar la dirección ICV.

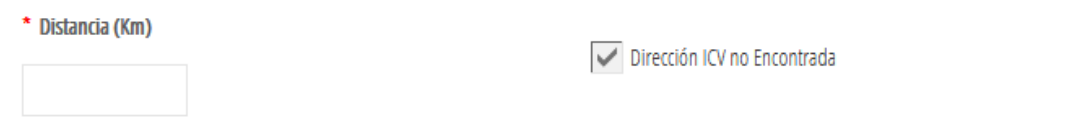

Por el contrario, si al normalizar se ha encontrado la dirección, la distancia se establecerá automáticamente y no se podrá modificar.

• *Datos de transporte*. Por último definiremos el tipo de ayuda de transporte que se solicita. Si es **transporte colectivo**, deberemos indicar la ruta y la parada y, si es el caso, marcaremos *Autorización especial* en la zona correspondiente a los datos del alumno/a. En este caso, deberemos indicar si el alumno/a tiene algún hermano/a en el centro que sea beneficiario del transporte colectivo.

*2. Observaciones.* Esta pestaña no es obligatoria. En esta fase se ha habilitado este campo para que el centro pueda introducir cualquier comentario u observación que considere necesaria en la tramitación de esta ayuda.

*3. Documentos.* En esta pestaña se añadirán los documentos presentados por la persona solicitante, ejemplo: Certificado de la distancia, empadronamiento, etc. Para ello pulsaremos el botón +*Añadir documento.* Aparecerá la siguiente pantalla.

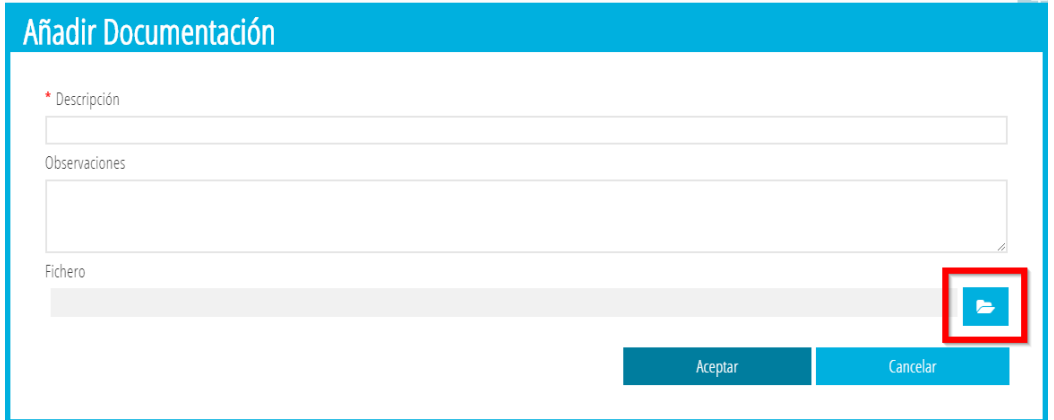

En el campo obligatorio *Descripción* definiremos brevemente el documento que se aporta. Por último añadiremos el documento que se presenta junto a la solicitud pulsando el botón señalado en la imagen anterior. El archivo debe estar en formato PDF y no debe superar los 3 MB.

### <span id="page-22-0"></span>**2.2. GUARDAR UNA SOLICITUD DE AYUDA DE TRANSPORTE.**

Una vez introducidos todos los datos, pulsaremos el botón *Guardar* para grabar la solicitud. Si la solicitud ha sido completada correctamente y no presenta errores, aparecerá una ventana preguntando si se quiere marcar la solicitud como *Completa*.

- En caso de contestar *SI*, la solicitud se guardará y aparecerá en la pestaña *Completas*.
- En caso de contestar *NO*, la solicitud se guardará y aparecerá en la pestaña *En Preparación*.

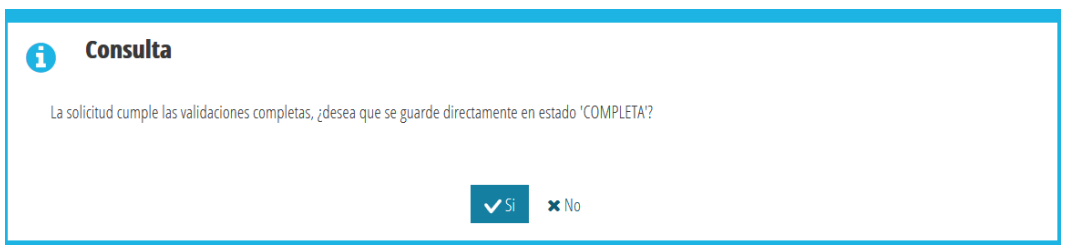

Si por el contrario falta algún campo por completar o hay algún **error**, nos aparecerá un mensaje informativo indicando la pestaña donde está el error. Al acceder a la pestaña nos aparecerán, en color **rojo**, con una cruz, los mensajes con los errores a subsanar.

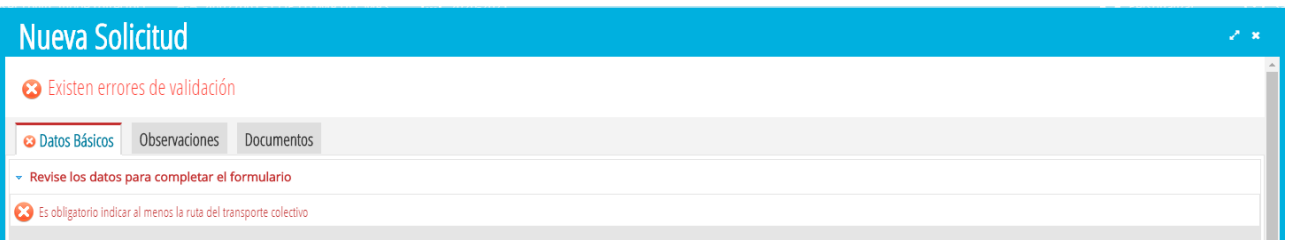

Una vez subsanados todos los errores, pulsaremos el botón *Guardar* y la solicitud quedará grabada. Si todo está correcto, la pestaña cambiará a color **verde**.

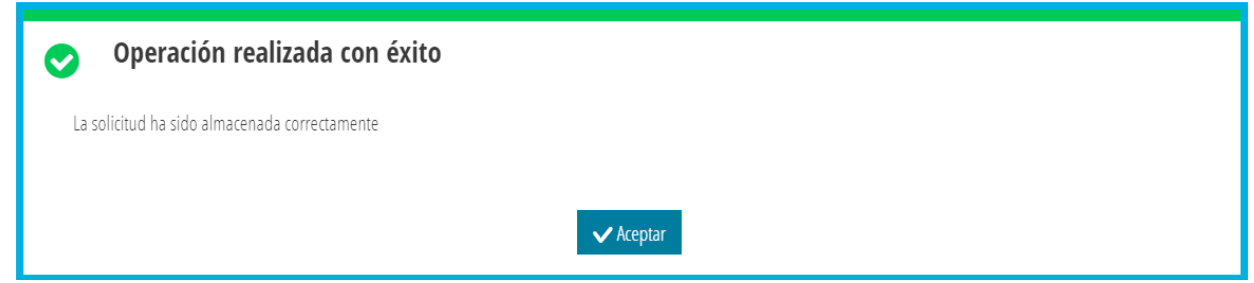

### <span id="page-23-1"></span>**2.3. COMPLETAR UNA SOLICITUD.**

Las solicitudes de Transporte que se encuentran en la pestaña *En Preparación*, deben ser **completadas para poder enviarlas para su baremación**. Para ello, seleccionaremos individualmente la solicitud a completar, haciendo doble clic sobre ella. En la ventana que aparezca, revisaremos todos los datos de la solicitud y, pulsaremos el botón *Completa*. Si no hay errores, la solicitud pasará a la pestaña *Completas*.

En las solicitudes de Transporte Colectivo es **obligatorio** introducir **ruta y parada** para poder completarla.

### <span id="page-23-0"></span>**2.4. ENVIAR UNA SOLICITUD PARA SU BAREMACIÓN.**

Las solicitudes de Transporte, deben ser **enviadas** para su baremación. Solo se pueden enviar solicitudes que se encuentren disponibles en la pestaña *Completas*.

Para poder enviar las solicitudes, se seleccionará la solicitud o solicitudes a enviar, utilizando el selector situado a la izquierda. Sobre la selección, haremos clic con el botón derecho y, seleccionaremos la opción *Enviar*, tal como se muestra en la imagen siguiente.

#### *Manual Usuario Ayudas de Transporte Escolar*

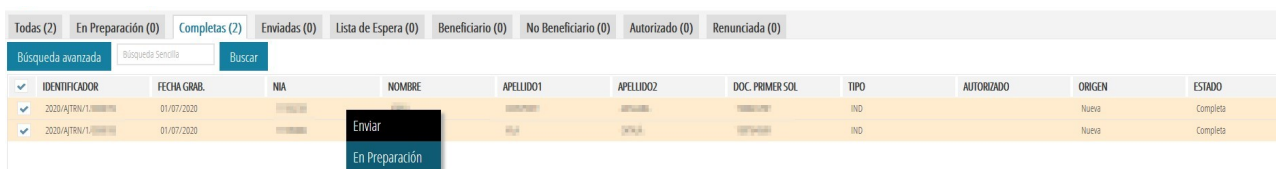

Las solicitudes seleccionadas pasarán al estado *Enviadas*, y podrán ser baremadas.

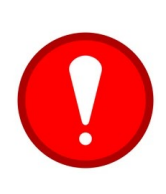

**Solo las solicitudes en estado** *Enviadas***, serán baremadas.** Las solicitudes de transporte generadas al confirmar un borrador, son generadas en el estado *En Preparación* o *Completas*, por lo que **NO entrarán en los listados de admitidos/excluidos hasta que el centro las envíe (botón** *Enviar).*

En las solicitudes de Transporte, una vez han sido *enviadas*, **los centros no pueden actuar sobre ellas.** Deberán contactar con la Dirección Territorial correspondiente, para que actúen sobre alguna de ellas, en caso de que fuera necesario.

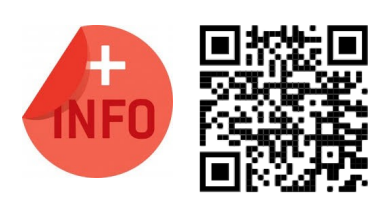

Puede ver la píldora formativa para crear y enviar una nueva solicitud de ayuda de transporte escolar:

[https://www.youtube.com/watch?v=2v\\_r5u7mrmw](https://www.youtube.com/watch?v=2v_r5u7mrmw)

## <span id="page-24-0"></span>**3. CONSULTA DE LISTADOS.**

Los centros pueden descargar los listados de las Resoluciones Provisionales, Definitivas y de Recursos de las Ayudas de Transporte del alumnado matriculado en el centro, directamente desde ITACA3, así como obtener el detalle de la baremación de dichas solicitudes. De esta forma, ya no se recibirán listados de resoluciones a través del correo electrónico, puesto que toda la información puede ser consultada directamente desde la aplicación ITACA3.

Una vez validado y, comprobado que el curso académico activo corresponde al curso para el que se solicitan las ayudas de transporte, se debe acceder al menú *PROCEDIMIENTOS > Becas y Ayudas > Resoluciones > (Provisionales / Definitivas / Recursos).*

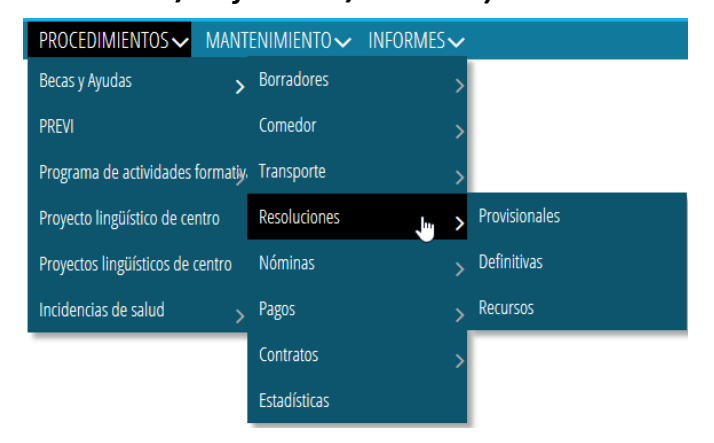

Una vez seleccionada el tipo de resolución a mostrar (*Provisional/Definitiva/Recurso*), en la pantalla se indicarán todas las resoluciones correspondientes a la convocatoria anual indicada en el desplegable.

Para cada resolución se muestra el número de resolución, fecha de generación, tipo de ayuda, número de solicitudes totales afectadas, fecha en la que se generaron los listados, fecha a partir de la cual el centro puede descargarse y publicar los listados y estado de la resolución.

Se podrán descargar listados, siempre y cuando existan solicitudes incluidas en dicha resolución. En caso contrario, aparecerá un mensaje de error.

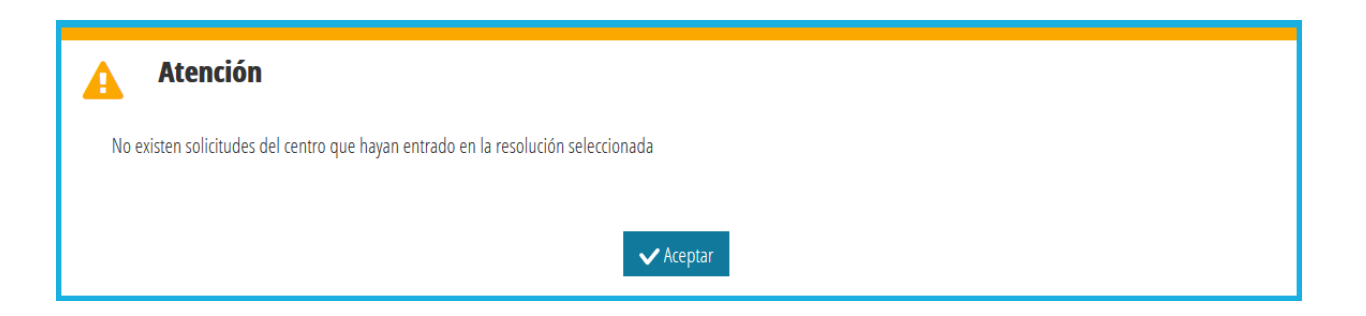

## <span id="page-25-0"></span>**3.1. ACCESO A LOS LISTADOS DE LA RESOLUCIÓN PROVISIONAL, DEFINITIVA O DE RECURSO.**

Sobre la resolución a consultar, se hará clic con el botón derecho del ratón y se seleccionará la opción *Ver listados Provisionales/Definitivos/Recurso*.

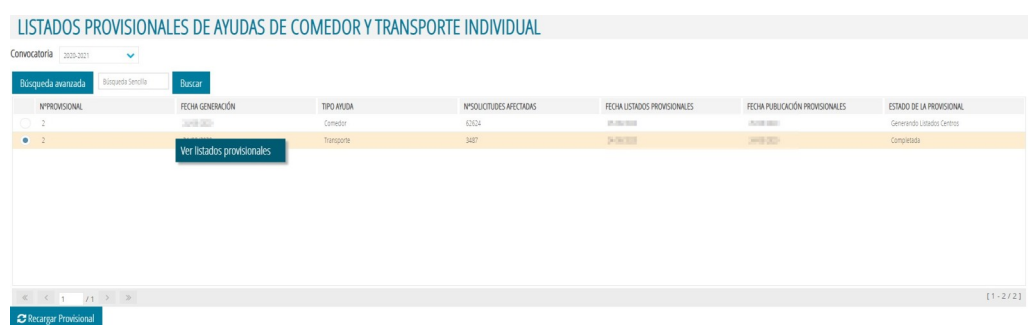

Esta opción abrirá una nueva ventana del navegador desde la que se podrá seleccionar el tipo de listado a mostrar.

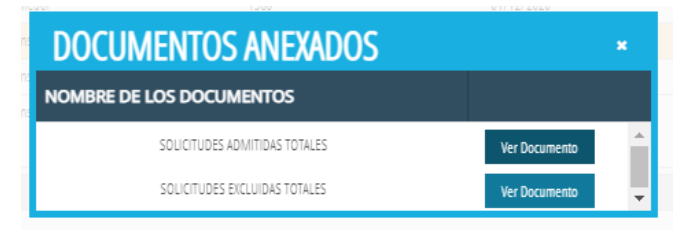

26 **Última actualización: junio 2023**

#### <span id="page-26-0"></span>**3.2. ACCESO AL DETALLE DE DATOS VERIFICADOS DT/SSCC.**

Una vez incluida la solicitud en alguno de los listados, para consultar el **detalle individual** de la baremación de una solicitud, se debe acceder a *PROCEDIMIENTOS > Becas y Ayudas > Transporte> Solicitudes***.** Las solicitudes ya baremadas, se pueden encontrar en los siguientes estados, según el tipo de resolución:

#### • **Resolución Provisional:**

- Admitida → Si la solicitud cumple las condiciones para ser beneficiaria.
- Excluida → La solicitud no cumple las condiciones.

#### • **Resolución Definitiva:**

- Beneficiario → Esta solicitud es Beneficiaria de la ayuda de transporte individual.
- No Beneficiario → Esta solicitud no es Beneficiaria de la ayuda de transporte individual.

Sobre cualquier solicitud a consultar, se hará doble clic y, en la pestaña *Verificación DT/SSCC,* se indicará los detalles individuales de la misma.

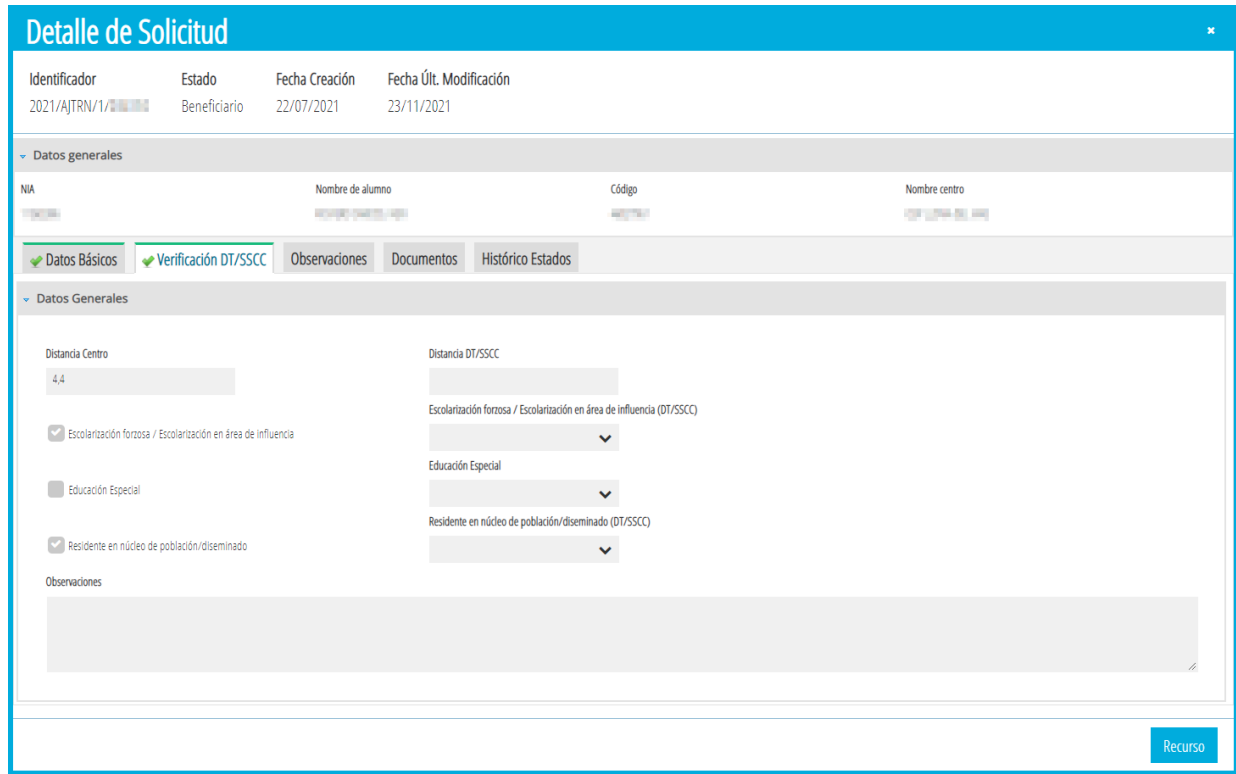

#### <span id="page-27-1"></span>**4. PRESENTACIÓN DE UNA ALEGACIÓN A LOS LISTADOS PROVISIONALES.**

### <span id="page-27-0"></span>**4.1. CÓMO PRESENTAR UNA ALEGACIÓN A UNA RESOLUCIÓN PROVISIONAL.**

Solo se podrán presentar alegaciones a una resolución provisional, en las solicitudes de ayudas que se encuentran en estado *Admitida* o *Excluida* y, una vez *completa* por parte del centro, la solicitud se *trasladará* automáticamente a *SSCC/DT*.

A continuación se indican los pasos a seguir para dar de alta una alegación.

Se debe acceder a *PROCEDIMIENTOS > Becas y Ayudas > Transporte > Solicitudes***.** Sobre la solicitud sobre la cual se quiera generar una alegación, se puede hacer clic con el botón derecho y, seleccionar *Alegación*, o hacer doble clic sobre la solicitud y pulsar el botón *Alegación*.

En la nueva ventana, se debe indicar la persona solicitante de la ayuda que presenta la alegación, en el caso de la ayuda individual de transporte, solo podrá ser el solicitante. También se debe indicar el motivo de la alegación y es **obligatorio adjuntar el fichero correspondiente PDF que justifique la alegación** (tamaño máximo 3Mb). De manera opcional, se podrán introducir *Observaciones*.

Se pueden presentar alegaciones presentadas por los centros sin tener que aportar un solicitante. Para ello, a la hora de presentar la alegación, de forma predeterminada, el sistema considerará la alegación presentada por alguna de las personas solicitantes de la ayuda.

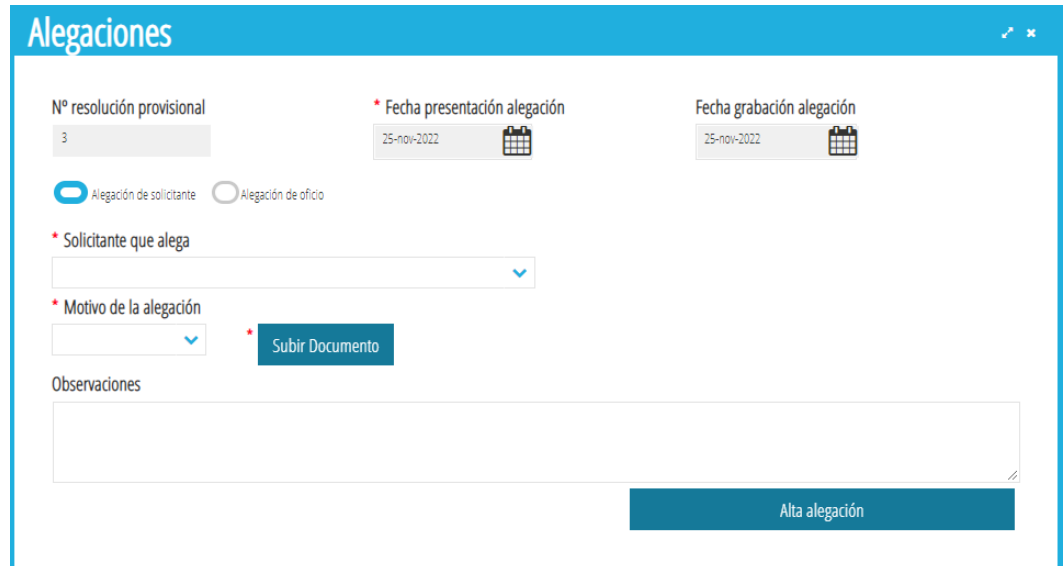

Sin embargo, se puede seleccionar la opción *Alegación de oficio*, que corresponde a una alegación presentada por el centro. En ese caso, la pantalla de alegaciones se modificará porque no se debe introducir los datos de la persona que alega.

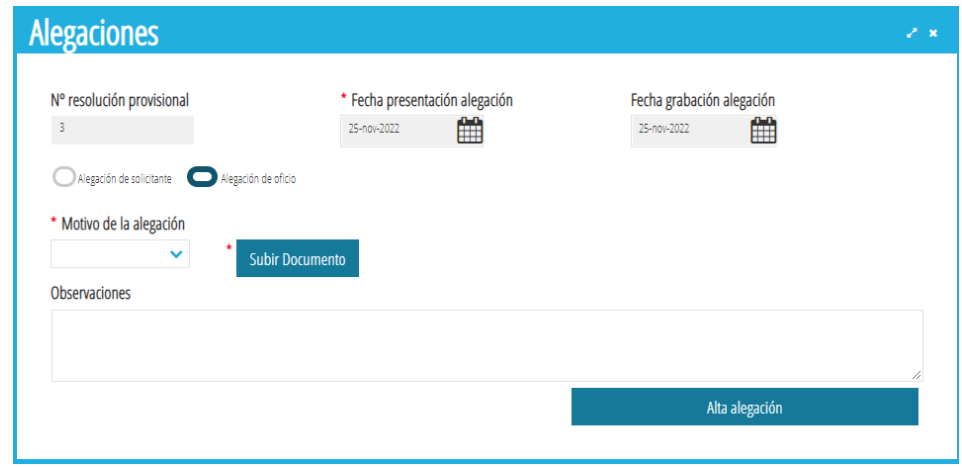

Una vez introducidos todos los datos, se tiene que pulsar el botón *Alta alegación*. La aplicación preguntará si se quiere ver el detalle de la alegación.

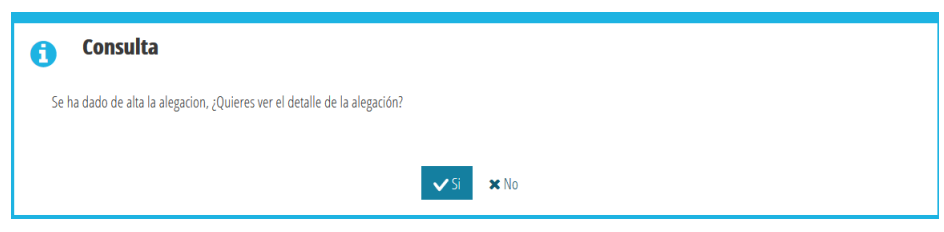

- En caso de contestar **NO**, se grabará la alegación y la solicitud pasará en el estado *Alegaciones SSCC/DT* de manera automática.
- En caso de contestar **SI**, se abrirá el detalle de la solicitud en la pestaña correspondiente a la alegación, con los datos introducidos.

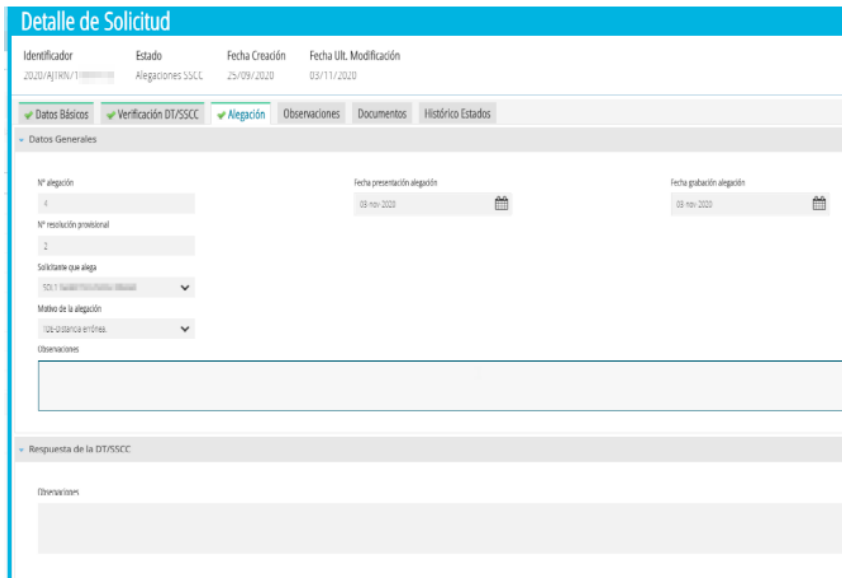

El centro **solo podrá grabar una ÚNICA alegación por cada solicitud de ayuda.** Por tanto, no deberá enviar la alegación hasta que no esté completamente revisada y con los documentos correctamente anexados.

No debe enviar por correo electrónico ninguna documentación ni alegación adicional, ya que toda la documentación debe constar en la pestaña *Documentos* de la solicitud de ayuda de ITACA.

### <span id="page-29-2"></span>**4.2. CÓMO FILTRAR TODAS LAS SOLICITUDES DE TRANSPORTE INDIVIDUAL.**

Desde cualquier pestaña de *PROCEDIMIENTOS > Becas y Ayudas > Transporte > Solicitudes* si se pulsa con el botón de *Búsqueda Avanzada*, se completa el campo Tipo con *IND* y se pulsa *Intro* o *Buscar*, se mostrarán solo las solicitudes de Transporte Individual.

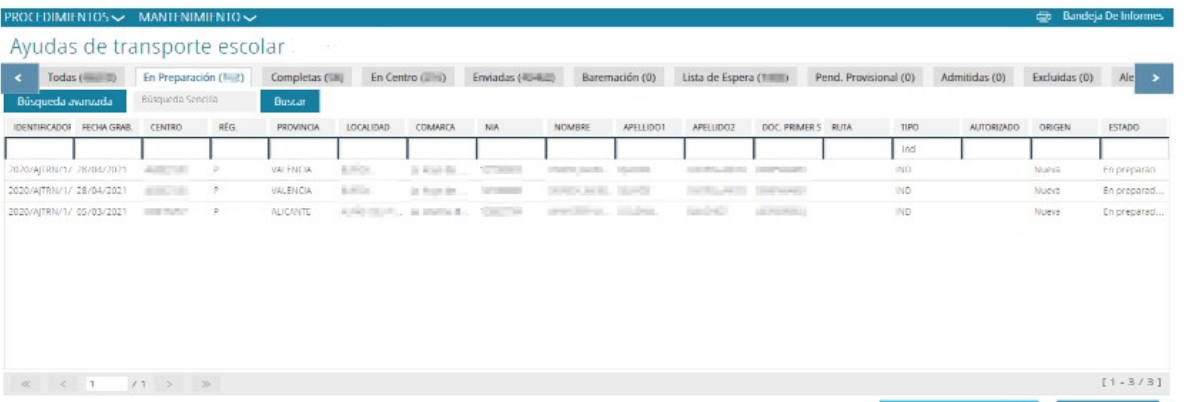

### <span id="page-29-1"></span>**5. PRESENTACIÓN DE UN RECURSO DE REPOSICIÓN A UNA RESOLUCIÓN DEFINITIVA.**

### <span id="page-29-0"></span>**5.1. CÓMO PRESENTAR UN RECURSO A UNA SOLICITUD PUBLICADA EN UNA RESOLUCIÓN DEFINITIVA.**

Solo se podrán presentar recursos a una resolución definitiva, en aquellas solicitudes de ayudas que se encuentren en los estados *Beneficiario* o *No Beneficiario*.

A continuación se indican los pasos a seguir para **dar de alta** un recurso.

Para grabar un recurso a una resolución definitiva, se debe acceder a *PROCEDIMIENTOS > Becas y Ayudas > Transportes > Solicitudes*.

Se debe hacer doble clic sobre la solicitud para la que se quiera generar el recurso, y pulsar el botón *Recurso*. Se abrirá la siguiente ventana:

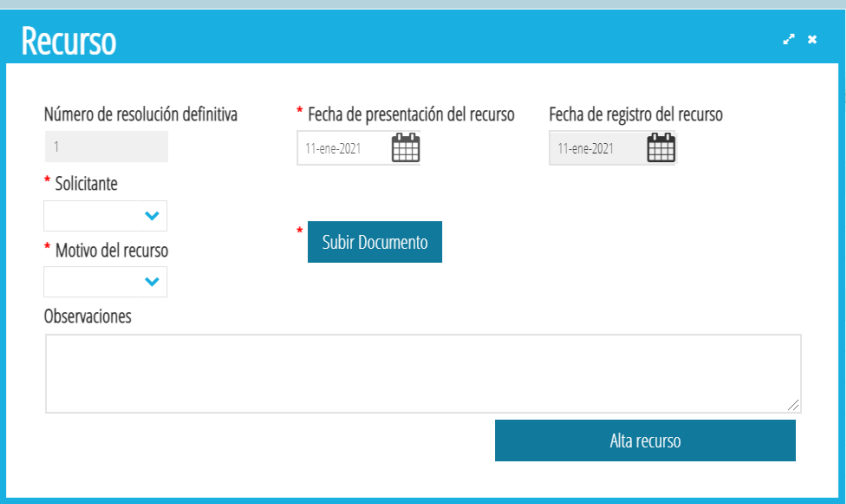

En la nueva ventana, se debe indicar la persona **solicitante** de la ayuda que presenta el recurso. También se debe indicar el **motivo** del recurso y, es **obligatorio, adjuntar la documentación justificativa en formato PDF**. Si se considera conveniente se podrán introducir *Observaciones*.

Una vez introducidos todos los datos, se debe pulsar el botón *Alta recurso* y aparecerá el siguiente cuadro de diálogo:

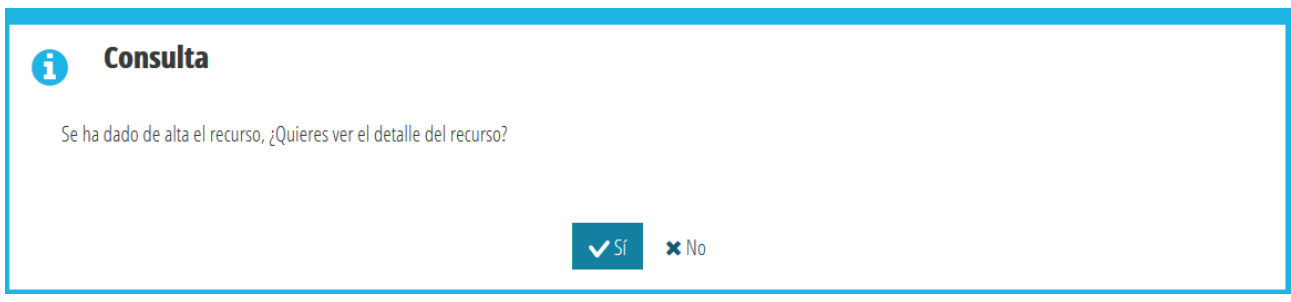

- En caso de contestar **NO**, se abrirá el detalle de la solicitud en la pestaña correspondiente a los datos generales.
- En caso de contestar **SI**, se abrirá el detalle de la solicitud en la pestaña correspondiente al recurso, con los datos introducidos.

En ambos casos, al cerrar la ventana con el detalle, del recurso o de la solicitud, **el centro ya no deberá hacer nada más,** puesto que el recurso habrá sido *trasladado* automáticamente a la *DT*.

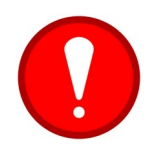

El centro **solo podrá grabar un ÚNICO recurso por cada solicitud de ayuda.**

No debe enviar por correo electrónico ninguna documentación ni recurso adicional, ya que toda la documentación necesaria para la revisión de la concesión de la ayuda debe constar en la pestaña *Documentos* de la solicitud de ayuda de ITACA.

# <span id="page-31-0"></span>**5.2. CÓMO DESCARGAR LOS LISTADOS DEL CENTRO.**

La información del recurso estará disponible en la opción de menú *PROCEDIMIENTOS > Becas y Ayudas > Resoluciones > Recursos.* Desde esta pantalla se mostrarán todas las resoluciones de recursos de comedor y transporte. Seleccionando la resolución que se desee y con el botón derecho se mostrará la opción *Ver listado por centro.*

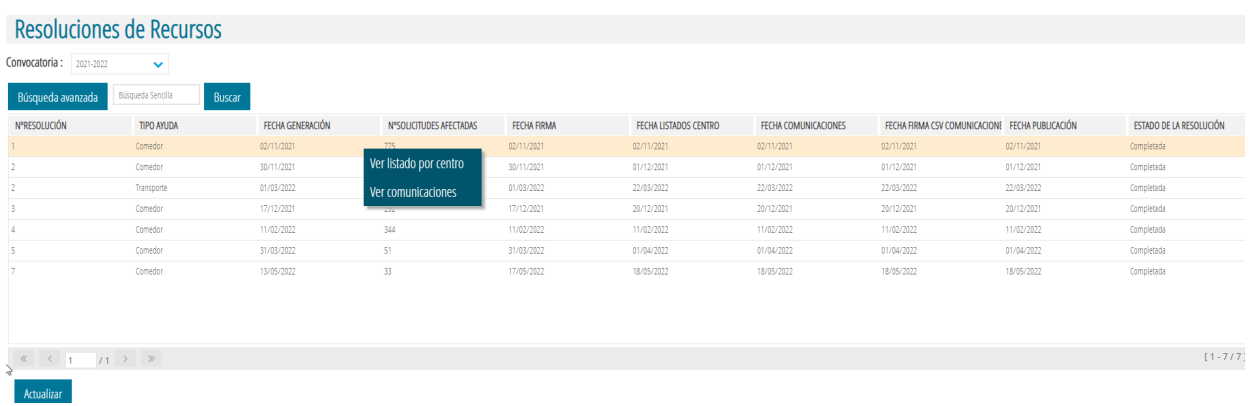

Al seleccionar la opción nos mostrará el documento de resolución de recursos de reposición para las ayudas de transporte individual con el listado de los recursos **estimados** y **no estimados**.

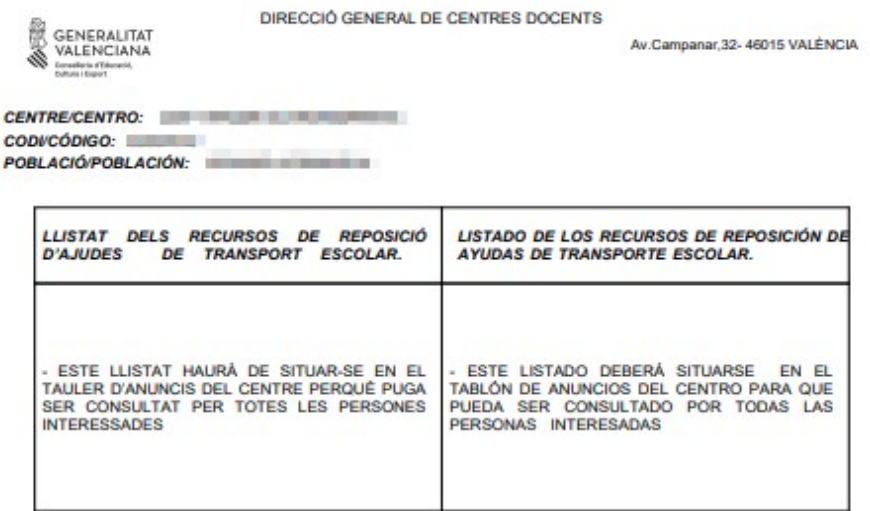

### <span id="page-32-0"></span>**5.3. CÓMO DESCARGAR LA CARTA DE COMUNICACIÓN INDIVIDUAL DE UN RECURSO.**

Cuando se genere la Resolución de Recursos, la solicitud de ayuda de Transporte cambiará del estado *Pend. Resol. Recurso*, al estado correspondiente, según se haya considerado *Beneficiario* o *No Beneficiario*.

Los centros deberán imprimir la *Comunicación Individual* del recurso y, facilitarla a las personas solicitantes. Para ello, se debe acceder al detalle de la solicitud, pestaña *Recurso*. En esta pestaña, se debe acceder a la parte correspondiente a *Comunicación Individual* del Recurso y, pulsar el botón *Ver*, tal como se indica en la imagen siguiente:

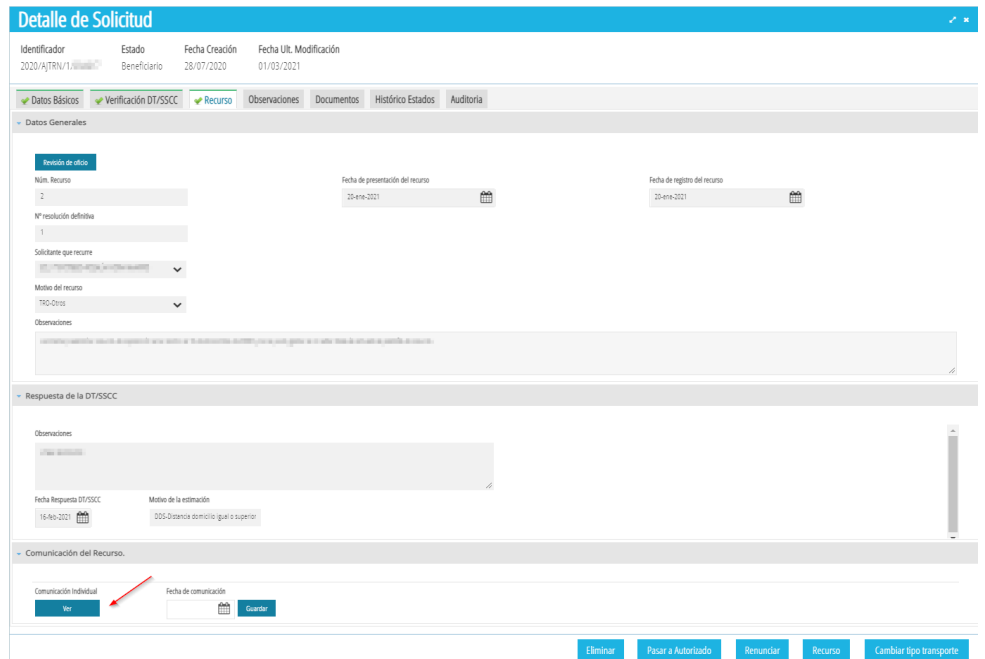

Esta acción abrirá una nueva ventana del navegador donde se podrá ver la *Comunicación Individual*, que deberá ser entregada a las personas solicitantes para que firmen la aceptación de la comunicación.

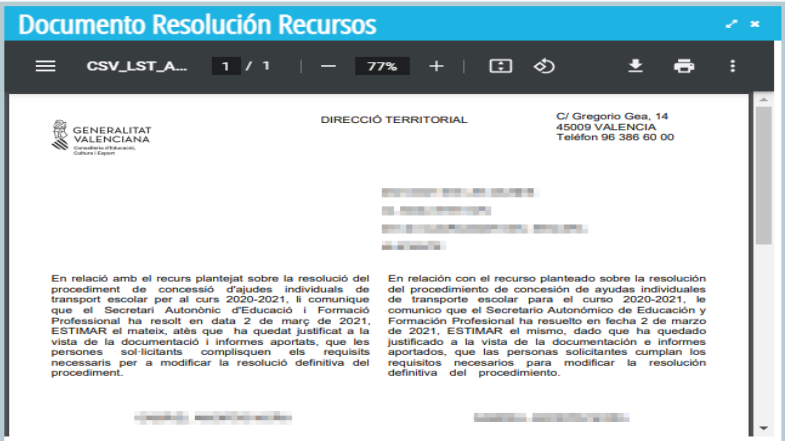

### <span id="page-33-1"></span>**5.4. CÓMO REGISTRAR LA FECHA DE RECEPCIÓN DE LA CARTA DE COMUNICACIÓN INDIVIDUAL DE UN RECURSO.**

Los centros deberán introducir en el sistema, la **fecha** en la que hacen entrega a las personas solicitantes de la *Comunicación Individual* del recurso. Para ello, deberán acceder al detalle de la solicitud, pestaña *Recurso*, e introducir la fecha de entrega en el apartado correspondiente a *Comunicación Individual* del recurso. Esta fecha deberá ser posterior o igual a la fecha de publicación del recurso. Una vez introducida la fecha, se deberá *guardar*.

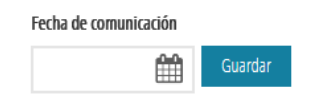

# <span id="page-33-0"></span>**6. CONSULTA DE NÓMINAS DE AYUDAS DE TRANSPORTE INDIVIDUAL.**

Se puede acceder a la consulta de nóminas desde el menú *PROCEDIMIENTOS > Becas y Ayudas > Nóminas > Consulta Nóminas Transporte.*

En la nueva ventana, se mostrarán todas las nóminas de transporte individual en las que se haya incluido al centro.

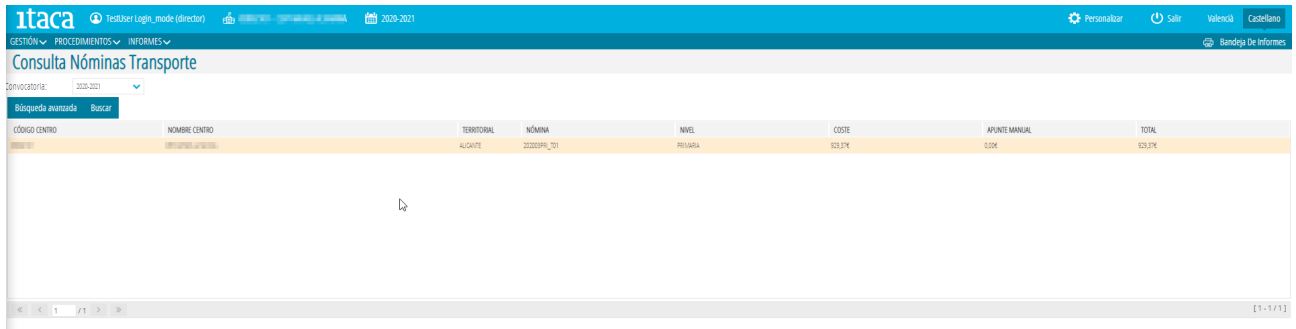

La información, que muestra la pantalla, es la siguiente:

- **Nómina**: Código identificador de la nómina de transporte dentro de la convocatoria.
- **Coste**: Importe total correspondiente a la suma de las ayudas de transporte individual.
- **Apunte manual**: Si la nómina tuviera que tener algún ajuste, por discrepancias en pagos anteriores, se indicaría en este campo.
- **Total**: Importe que percibirá el centro y que corresponde al coste más el ajuste.

Al hacer doble clic se mostrará el detalle de los alumnos incluidos en la nómina indicando el importe para cada uno de ellos, según muestra esta pantalla:

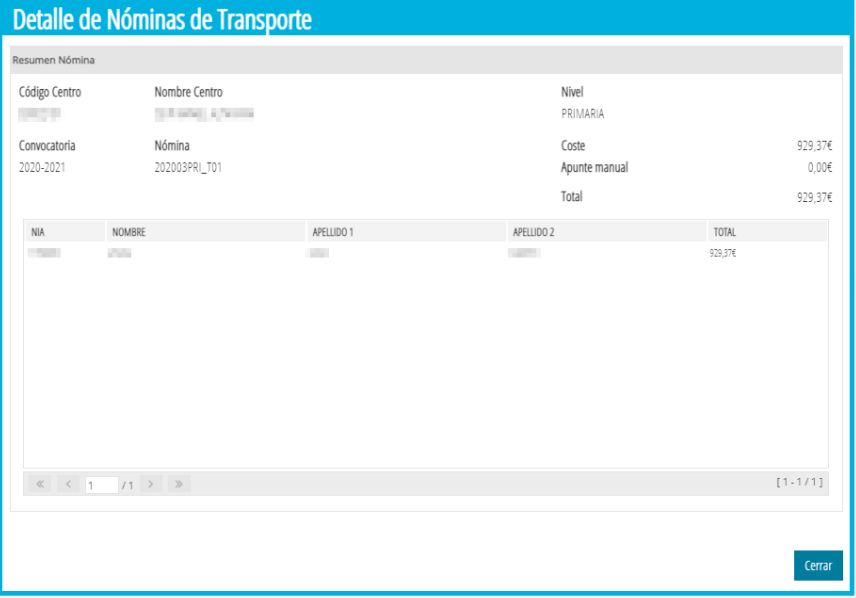

Desde la pantalla principal, sobre la nómina, pulsando botón derecho se podrá obtener el listado de la nómina de transporte:

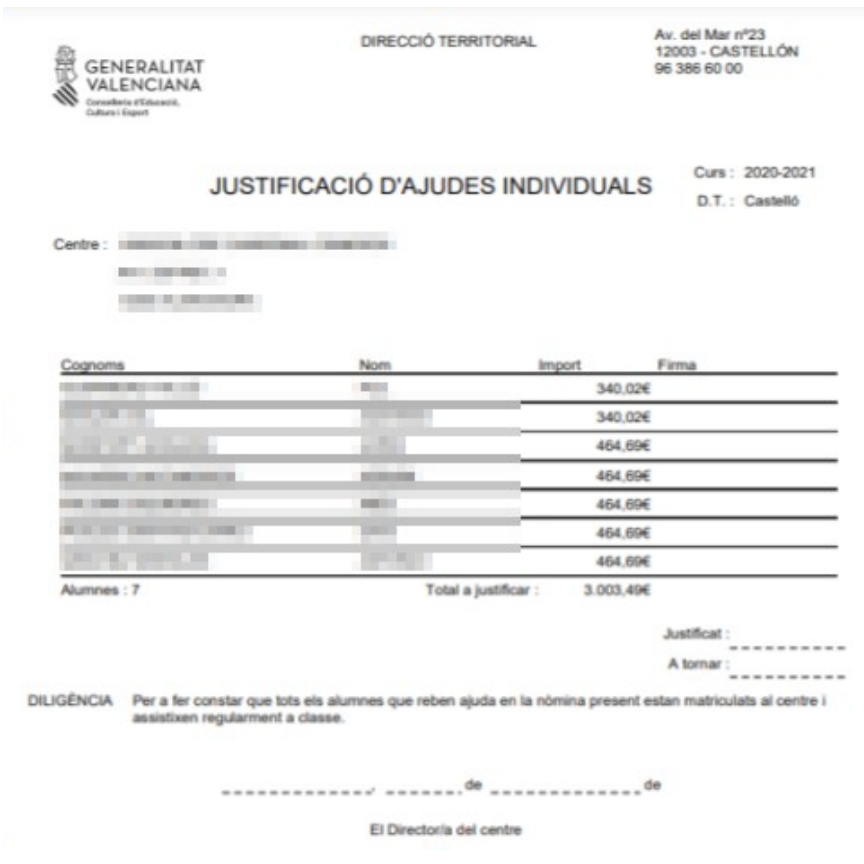